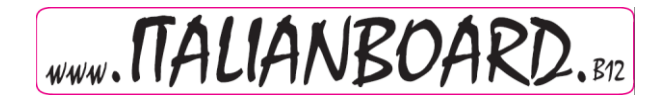

# Sommario

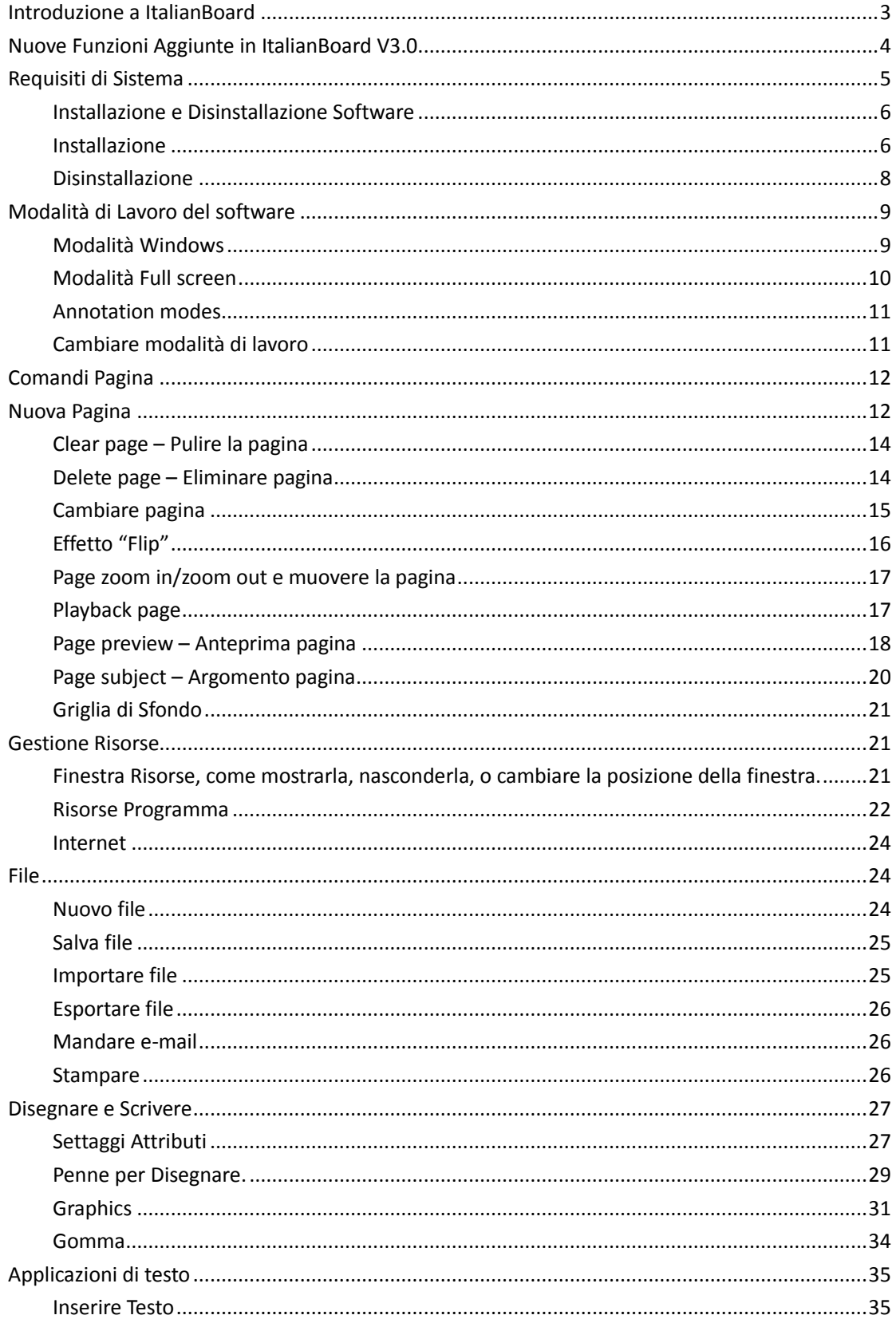

# WWW. MALIANBOARD.

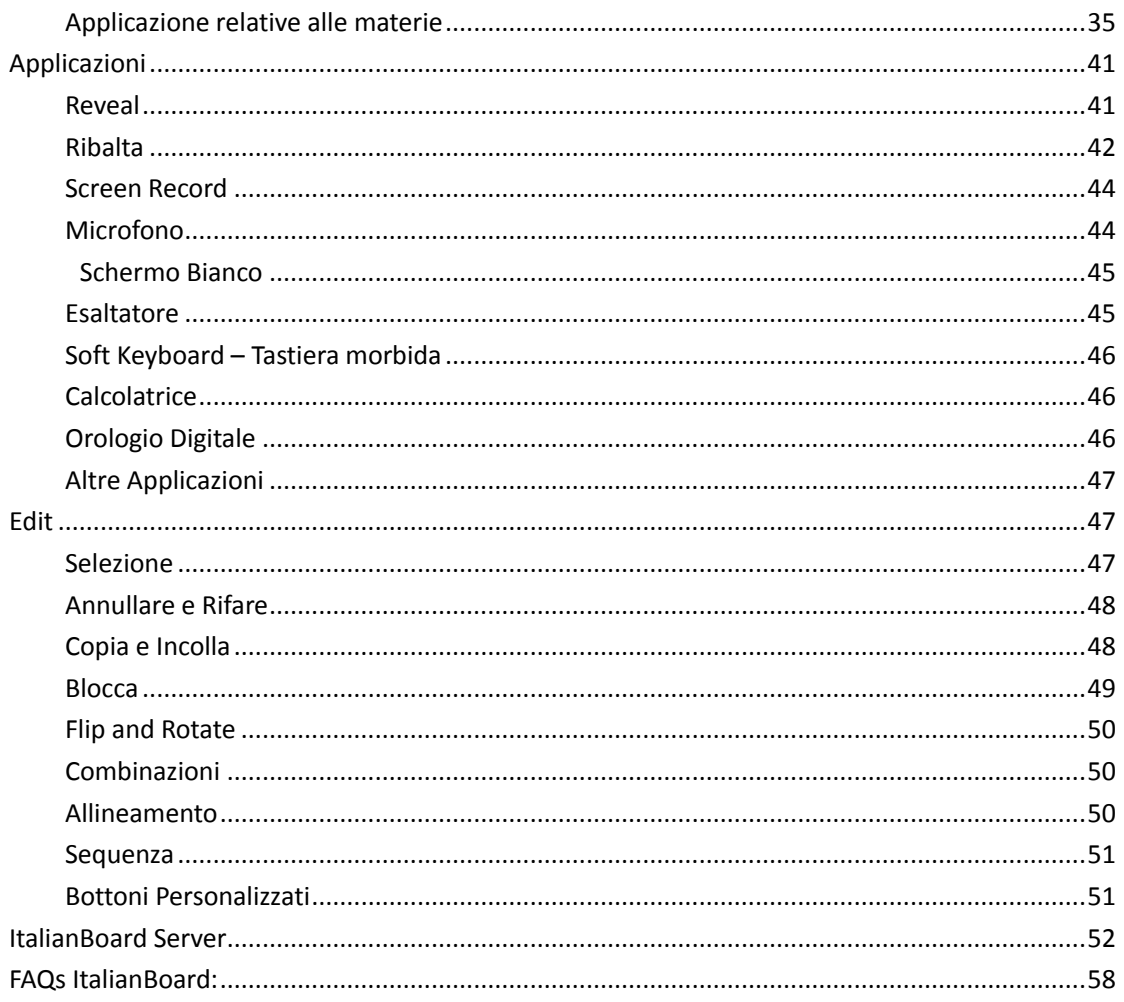

<span id="page-2-0"></span>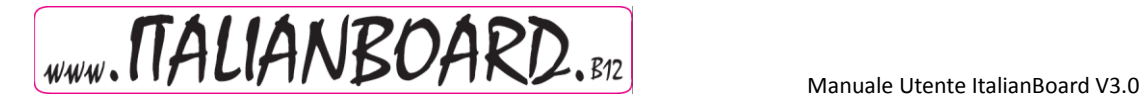

# **Introduzione a ItalianBoard**

ItalianBoard è un software di Insegnamento sviluppato da ItalianBoard. Viene utilizzato con una Lavagna Multimediale. L'utilizzo del software è semplice, la scrittura fluente, potenti le sue funzioni; gli insegnanti possono utilizzare il nostro software per preparare lezioni o per tenere lezioni, il software è utilizzato molto facilmente su diverse materie anche con intere classi di studenti, realizzando un ambiente di studio multimediale molto vivace sia per gli insegnanti che per gli studenti.

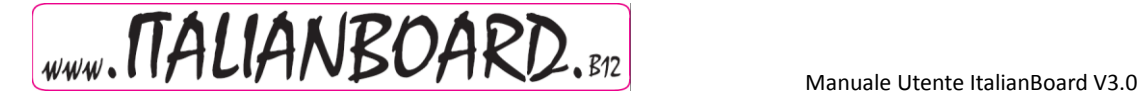

#### **Nuove Funzioni Aggiunte in ItalianBoard V3.0**

- <span id="page-3-0"></span>1. Aggiunti alcuni sistemi di visualizzazione. Aggiunti, Windows, Schermo Pieno (Full Screen), Annotation mode.
- 2. Aggiunte risorse per gli insegnanti, applicazioni per materie, Aggiunte applicazioni per Matematica, Fisica, Chimica.
- 3. Aggiunto il grafico a torta e l'istogramma L'utente può utilizzare diversi tipi di grafici a torta, istogrammi su ItalianBoard.
- 4. Aggiunta formula. L'utente può inserire delle formule sulla pagina.
- 5. Aggiunta equazione chimica. L'utente può inserire equazioni chimiche sulla pagina.
- 6. Aggiunti molti tipi di "Effetti" per i cambiamenti di pagina. L'utente può sceglier tra diversi "Effetti" nei cambiamenti di pagina.
- 7. Aggiunta Penna magica. Quando l'utente utilizza la penna magica per disegnare, la scrittura scomparirà lentamente, la pagina rimarrà pulita; Se disegna una cerchio, farà giochi di luci, se disegna un rettangolo, comincerà ad esaltare e allargare il rettangolo.
- 8. Aggiunti oggetti di allineamento. L'utente può utilizzare mulipli oggetti di allineamento.
- 9. Aggiunte le Strette di mano, o la possibilità di allargare gli oggetti. Dopo aver selezionato l'oggetto se due utenti stanno scrivendo sulla Lavagna Elettronica "Multitouch". Due utenti possono simultaneamente scrivere su una Lavagna multi-point touch. L'utente può stringere la mano o allargare oggetti utilizzando il multi-touch mode se è stato selezionato un oggetto.
- 10. Aggiunte funzioni di impaginazione per inserire l'argomento. L'utente può realizzare l'impaginazione in base all'argomento della lezione.
- 11. Aggiunta sullo sfondo la griglia con le funzioni di visualizzazione. Permette all'utente di visualizzare la griglia e impaginare l'intera pagina con la griglia.
- 12. Aggiunti molti tipi di linee connesse. Consente all'utente di utlizzare diversi tipi di linee connesse.
- 13. Aggiunta chiave bloccare lo schermo. Permette all'utente di bloccare lo schermo..
- 14. Aggiunto registratore, orologio, soft keyboard, calcolatrice.. Aggiunti molti strumenti di classe
- 15. Aggiunti strumenti esterni. Permette all'utente l'utilizzo di periferiche per computer sulla Lavagna Multimediale.
- 16. Aggiunta funzione per gli strumenti personalizzati. Permette all'utente di aggiungere o togliere l'icona di uno strumento nella modalità a schermo pieno (Full Screen).
- 17. Aggiunti spostamenti della Barra delle applicazioni sul bordo. Permette all'utente di spostare la Barra delle applicazioni sul bordo superiore, inferiore o laterale, in modalità a shermo pieno (Full Screen).
- 18. Aggiunte applicazioni matematiche per disegnare linee.

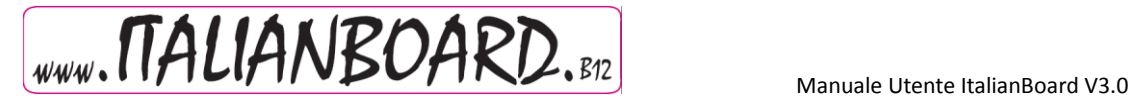

Permette all'utente di disegnare linee utilizzando le applicazioni matematiche..

19. Aggiunta la possibilità di utilizzare la funzione "Incolla" copiando immagini dall'esterno della Lavagna Multimediale.

Permette all'utente di "incollare" una foto copiata dall'esterno della Lavagna Multimediale, dopo aver cliccato "Ctrl+V".

<span id="page-4-0"></span>20. Aggiunta funzione Playbak page. Permette all'utente di rivedere una pagina.

#### **Requisiti di Sistema**

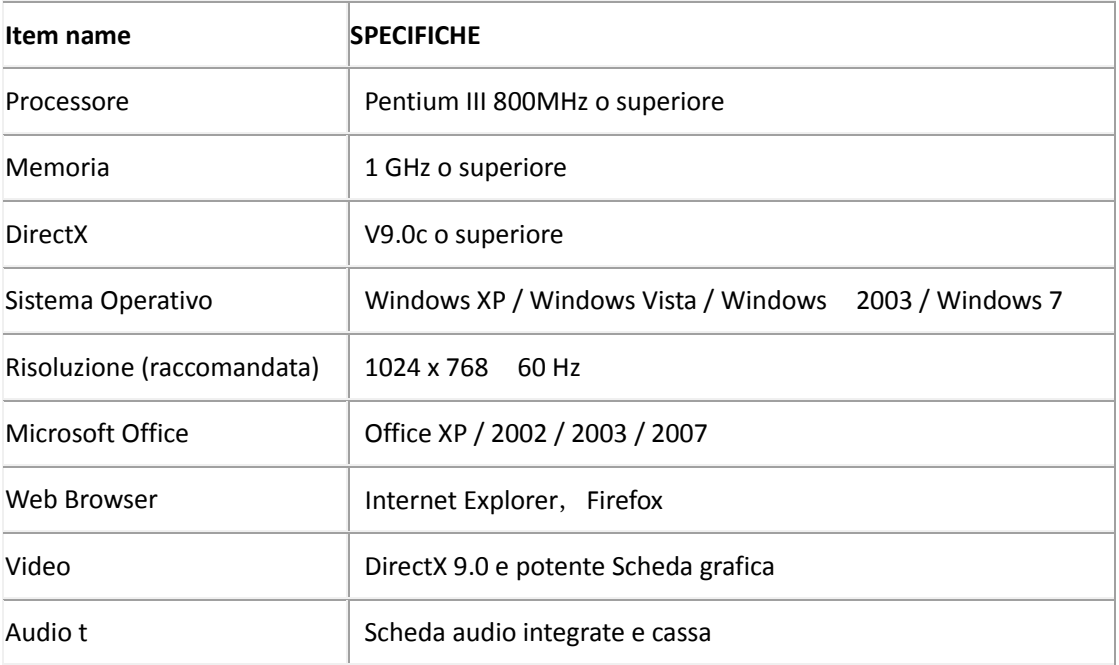

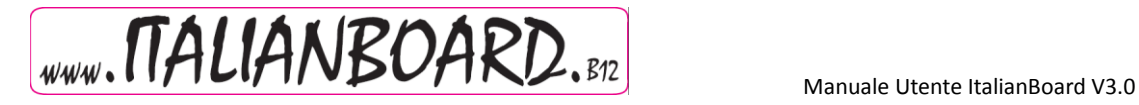

# <span id="page-5-0"></span>Installazione e Disinstallazione Software

#### <span id="page-5-1"></span>**Installazione**

1. Lanciare con doppio click il "*Setup ItalianBoard V3.0.exe"come nell'immagine1-1.1*, successivamente selezionare la lingua scelta per il software , come indicato nell'immagine 1-1.2.:

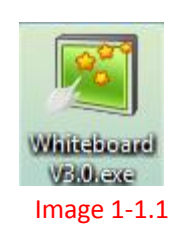

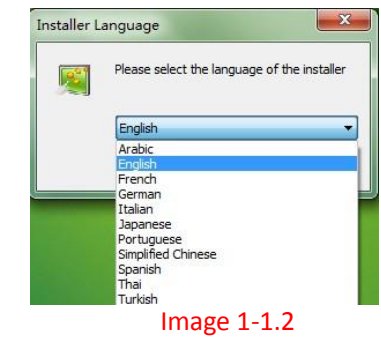

2. Dopo aver selezionato la lingua, cliccare su "OK", poi, come indicato nell'immagine 1-1.3 selezionare "next" per proseguire.

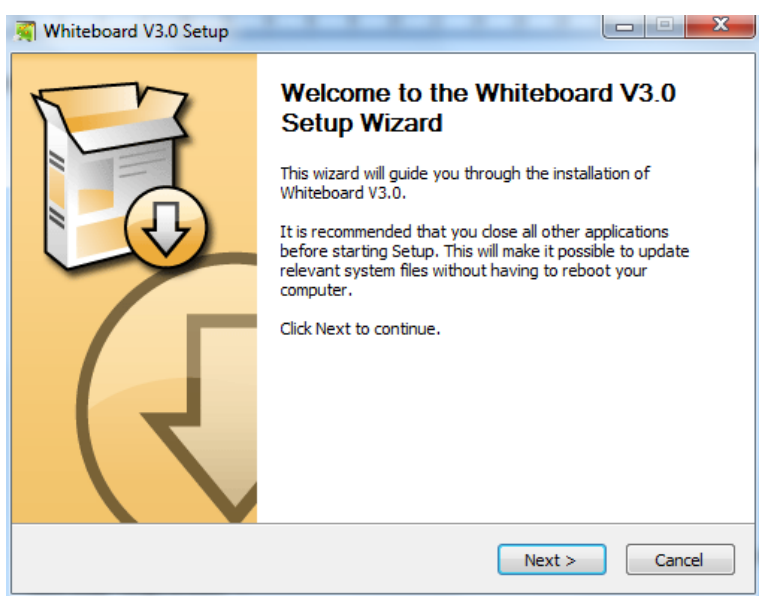

Image 1-1.3

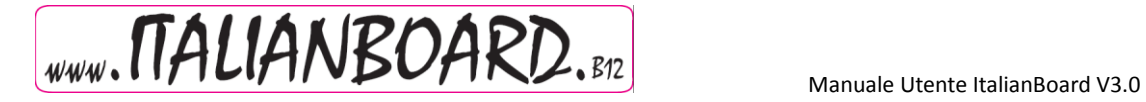

1. Scegliere dove si vuole installare il programma(1-1.4):

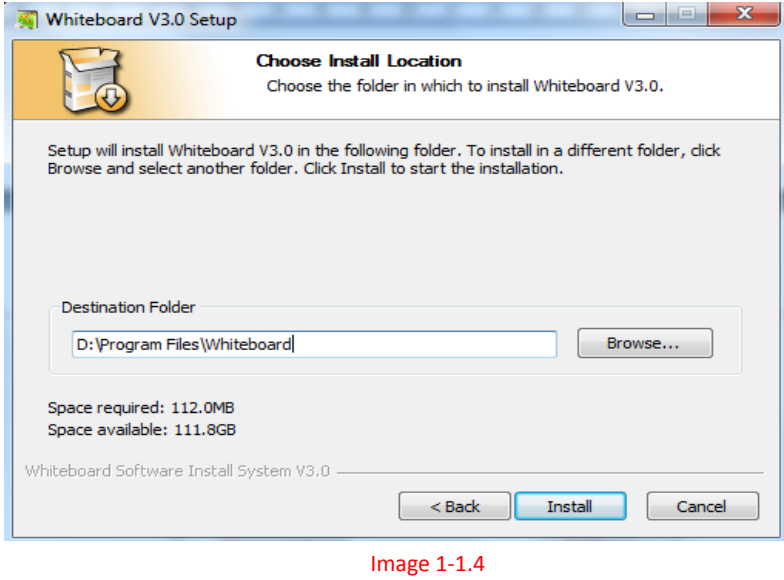

2. Durante l'installazione cliccare su "next" per proseguire (1-1.5):

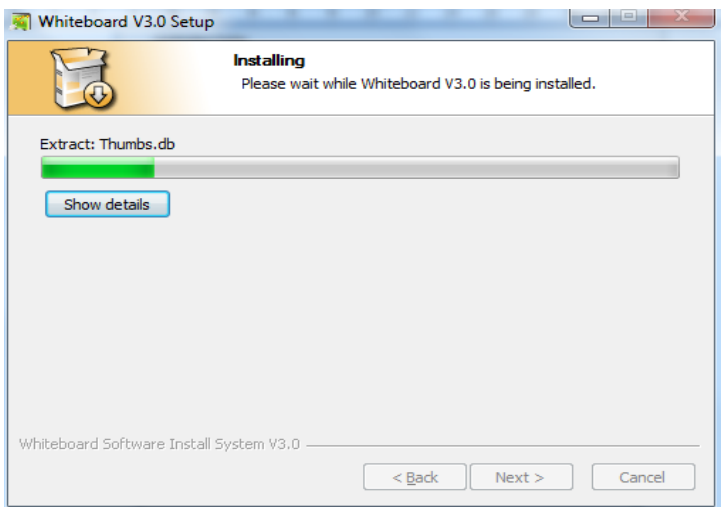

Image 1-1.5

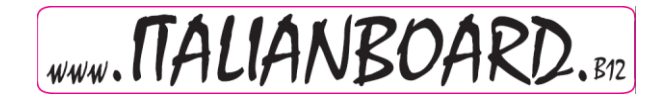

3. Dopo aver finito, verrà create l'icona del programma in "start" e sul "Desktop"

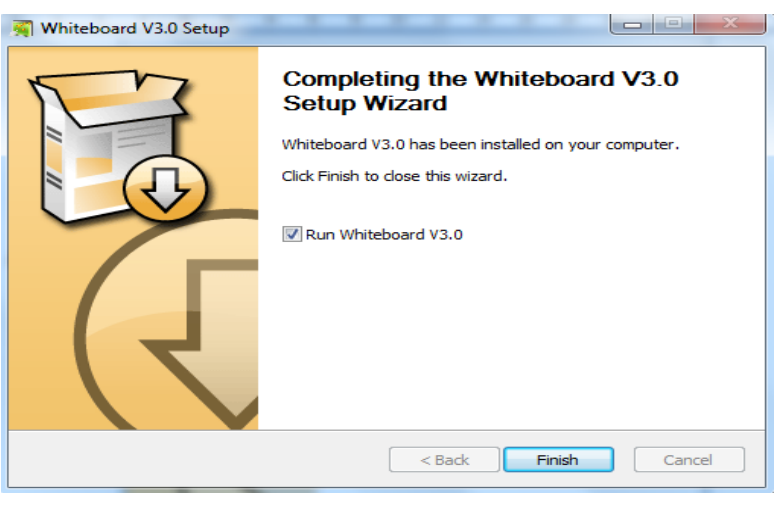

Image 1-1.6

## <span id="page-7-0"></span>**Disinstallazione**

1. Dal menu "start",- selezionare "ItalianBoard 3.0", e cliccare su "Disinstallazione" come nell'immagine 1-2.1; oppure entrare nella Cartella "Installation" e cercare "uninst.exe", selezionare con doppio click come nell'immagine 1-2.2

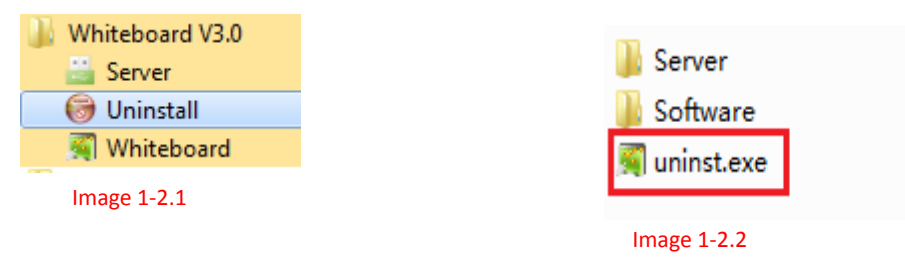

2. Cliccare "Disinstallazione" e apparirà la schermata nell'immagine 1-2.3, cliccare "Next ", apparirà quindi la schermata di "Disinstallazione di ItalianBoard 3.0 come nell'immagine 1-2.4. Se non volete disinstallare selezionare "Cancel". Altrimenti selezionare "Uninstall" . Attendere che la "Barra verde" giunga a destra completamente per completare la "disinstallazione", come nell'immagine 1-2.5.

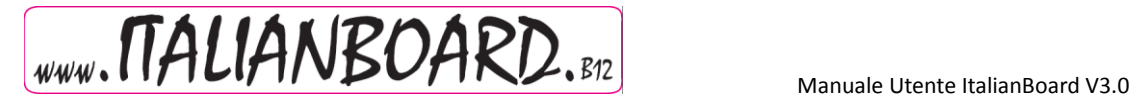

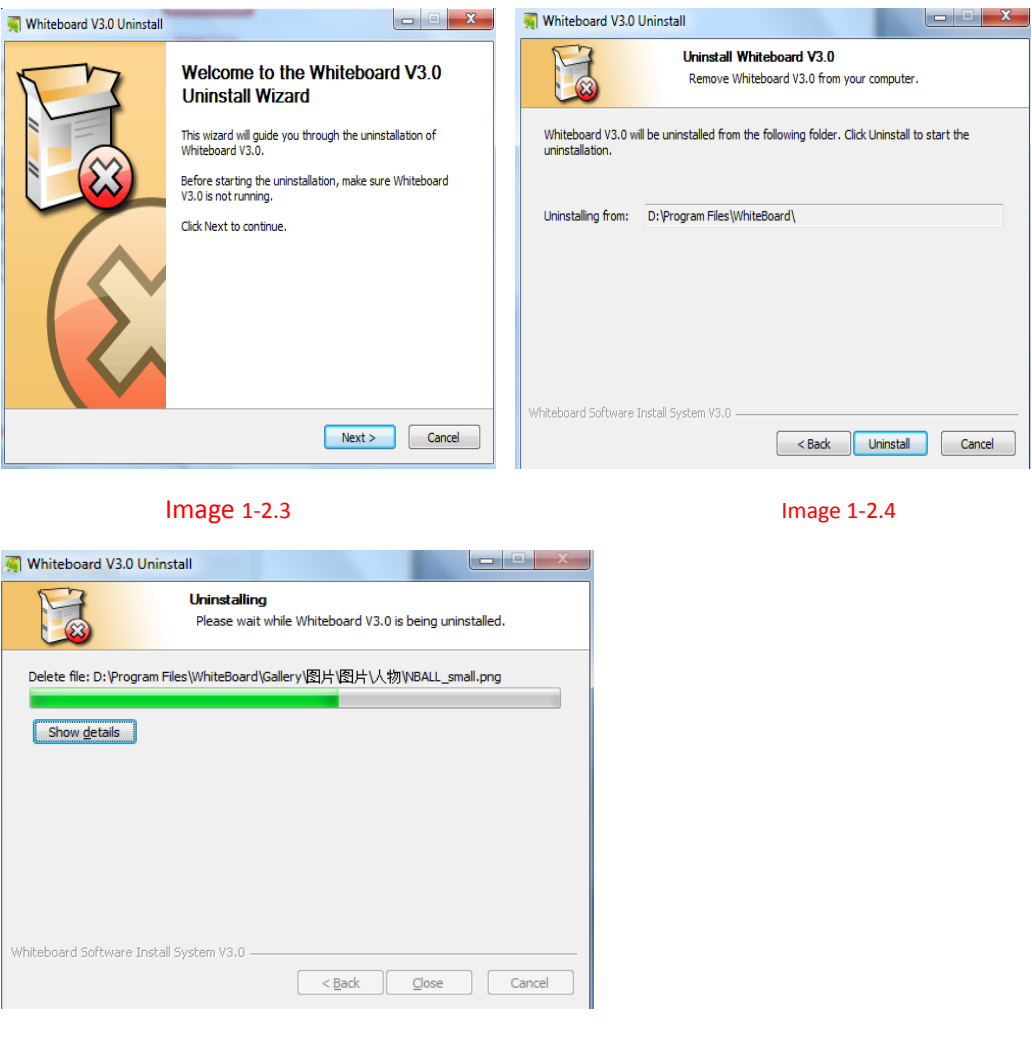

Image 1-2.5

# <span id="page-8-0"></span>**Modalità di Lavoro del software**

**Il software ItalianBoard V3.0 può lavorare in diverse modalità: modalità windows modalità full screen mode e modalità annotation. L'utente può cambiare liberamente durante l'utilizzo.**

#### <span id="page-8-1"></span>**Modalità Windows**

La modalità Windows è la modalità standard in cui appare il programma quando viene aperto. La modalità Windows include la Barra col menu principale, la pagina con l'area scrivibile, l'anteprima della pagina, l'anteprima Preview display area network resources, barra degli strumenti, proprietà degli strumenti, il cestino. La posizione della barra, può essere spostata in alto o in basso, e la posizione del menù risorse e anteprima della pagina, può essere spostato a

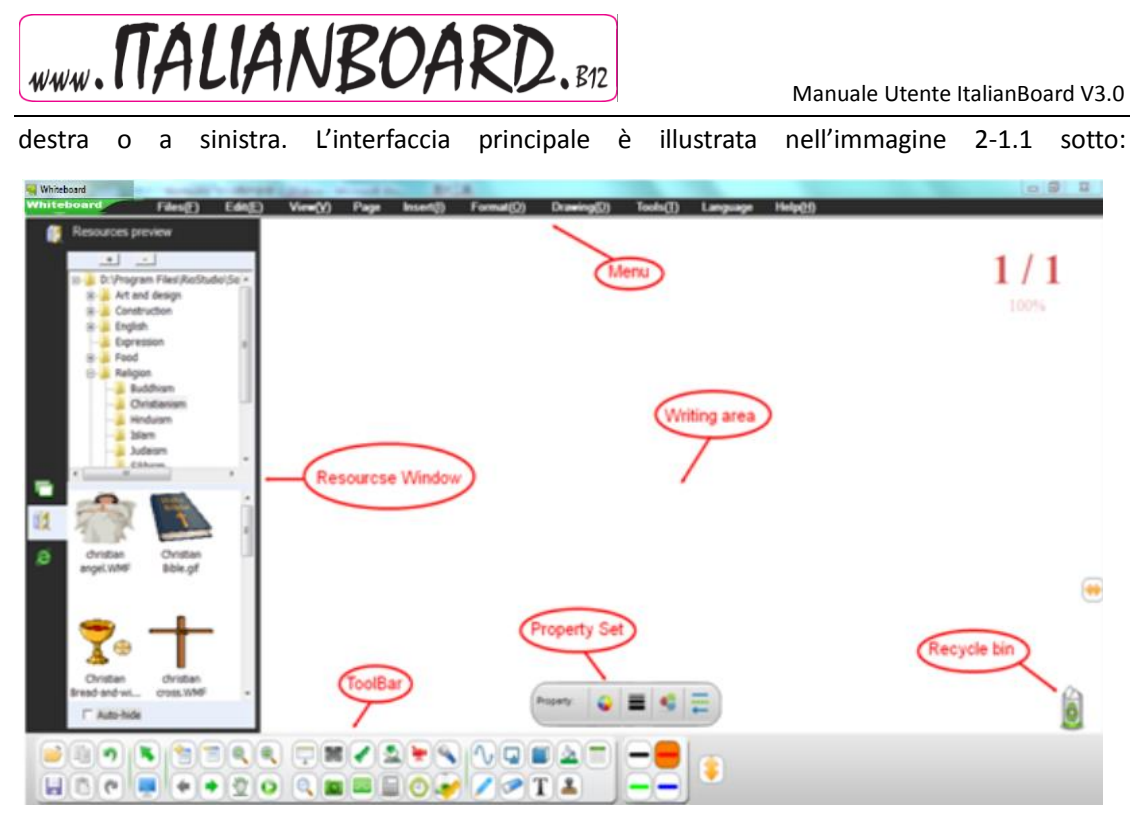

Image 2-1.1

#### <span id="page-9-0"></span>**Modalità Full screen**

Modalità Full screen significa che il programma occuperà tutta la pagina a riempimento dello schermo estendendo il più possibile l'area scrivibile. La modalità Full-screen include l'area scrivibile, il menu risorse e l'anteprima della pagina, il cestino, e la barra degli strumenti che può essere spostata facilmente. L'interfaccia principale è illustrata nell'immagine 2-1.2:

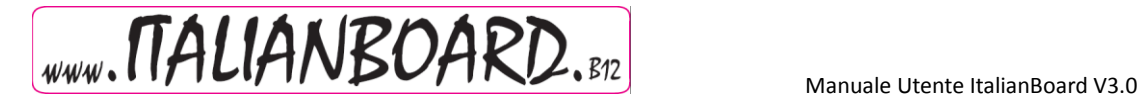

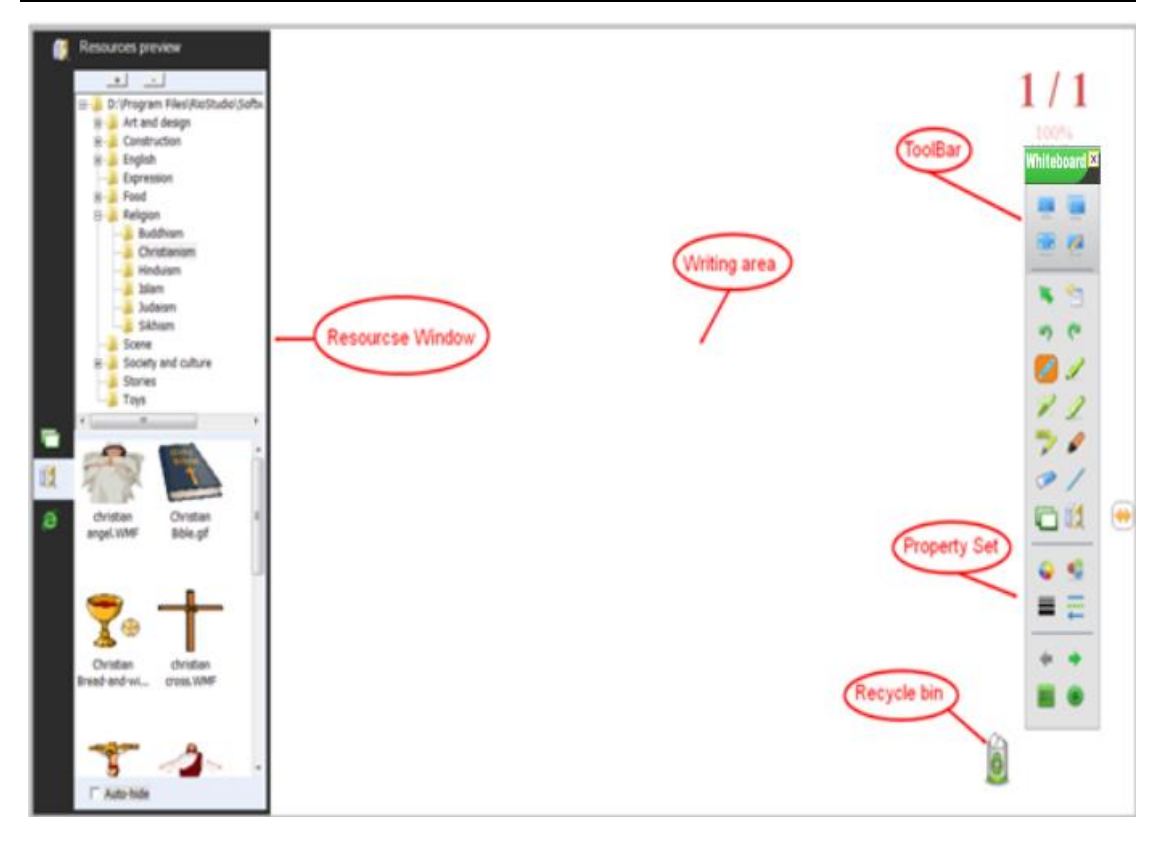

Image 2-2.1

#### <span id="page-10-0"></span>**Annotation modes**

#### <span id="page-10-1"></span>**Cambiare modalità di lavoro**

1. Utilizzando la modalità Windows, cliccando sulla barra del menù "View" (visualizzazione) "View" → "Full screen mode" per entrare in modalità Full-screen , oppure cliccare on the "View"  $\rightarrow$  "Annotation mode" per entrare in modalità annotation mode, come illustrato nell'immagine 2-4.1. Si può anche cliccare sulla barra degli strumenti

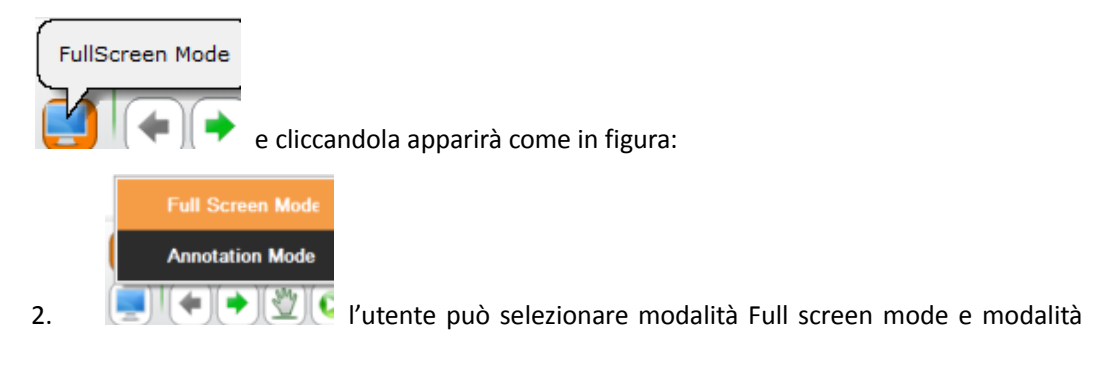

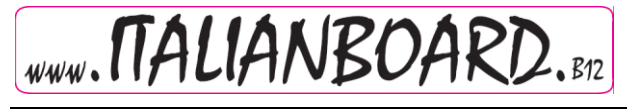

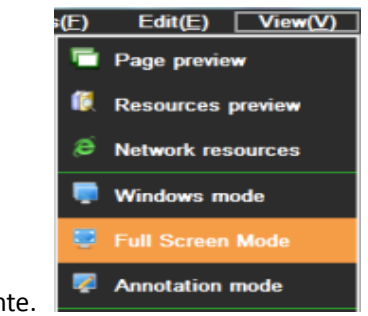

Annotation liberamente.

#### Image 2-4.1

3. Nelle modalità Full-screen o Annotation basta cliccare sulla barra degli strumenti come

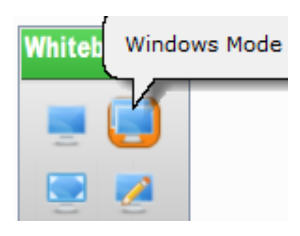

mostrato nell'immagine:

Cliccare sul bottone "modalità Windows" per passare in "modalità Windows", cliccare sul bottone "modalità Full screen" sulla barra degli strumenti come nell'immagine per passare

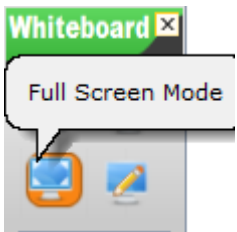

in modalità full screen

Cliccare su "modlità Annotation " sulla barra degli strumenti per passare in modalità Annotation, come mostrato nell'immagine:

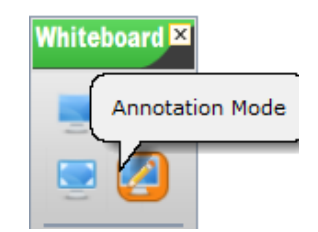

## **Comandi Pagina**

# **Nuova Pagina**

<span id="page-11-1"></span><span id="page-11-0"></span>Il programma crea una pagina vuota nel file corrente; La nuova pagina può essere bianca, verde, nera, oppure uno sfondo utilizzando immagini.

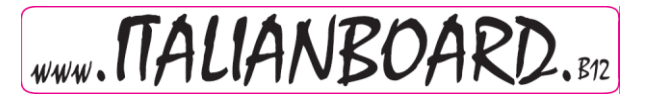

- 1. Provare una delle operazioni indicate sotto, in modalità windows:
	- Cliccare "Menu" →"Pagina"→"Nuova Pagina"→"pagina bianca/pagina Verde o pagina

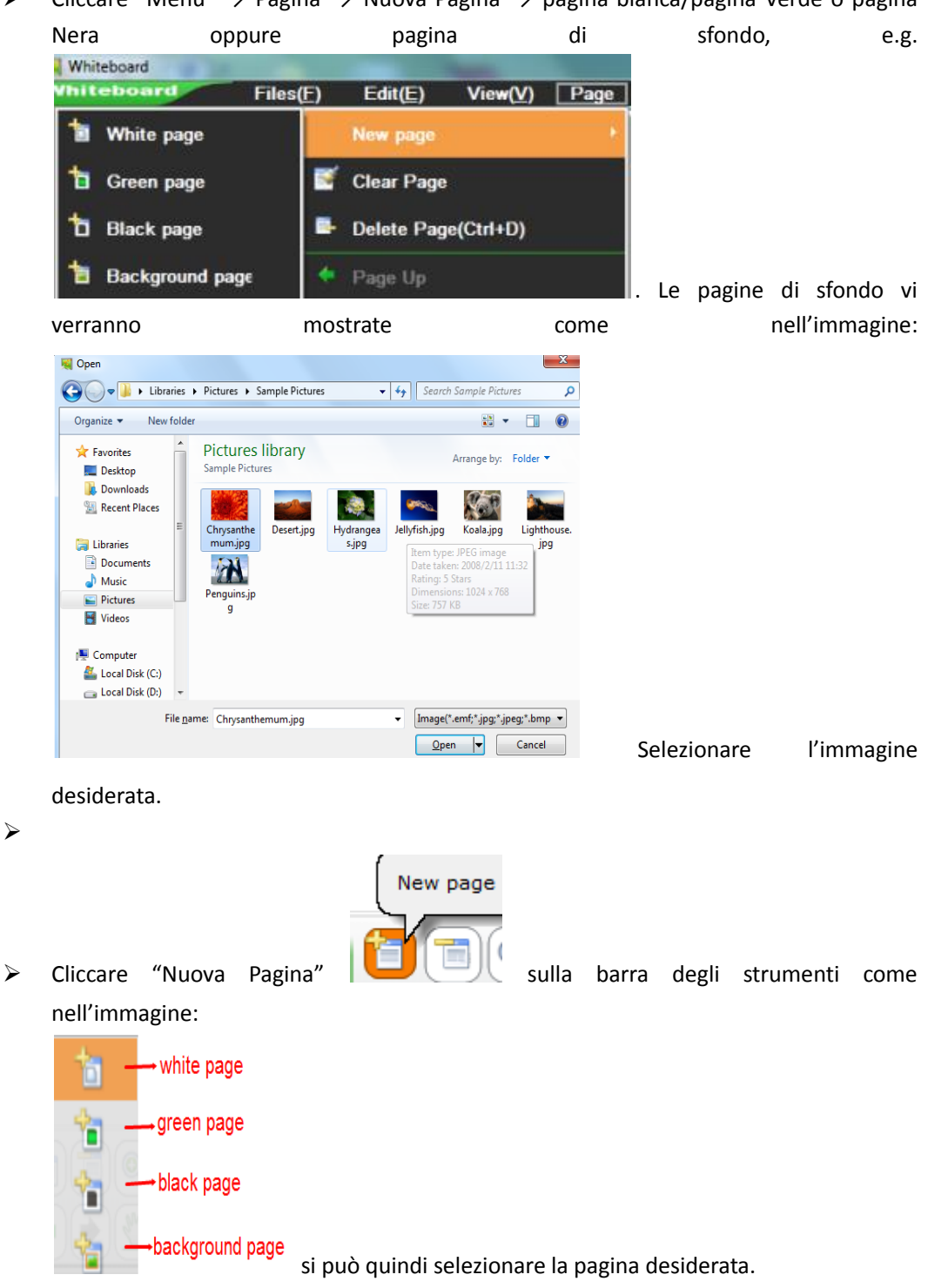

- 2. Seguire le seguenti istruzioni per le modalità Full Screen e Annotation:
	-

> Cliccare sulla barra | **Bottone** "Menù"→"Pagina"→"Nuova

Pagina"→"pagina Bianca" or "pagina Verde" or "pagina Nera" oppure "pagina di

Menu

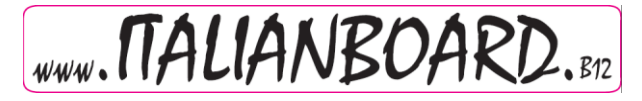

sfondo".

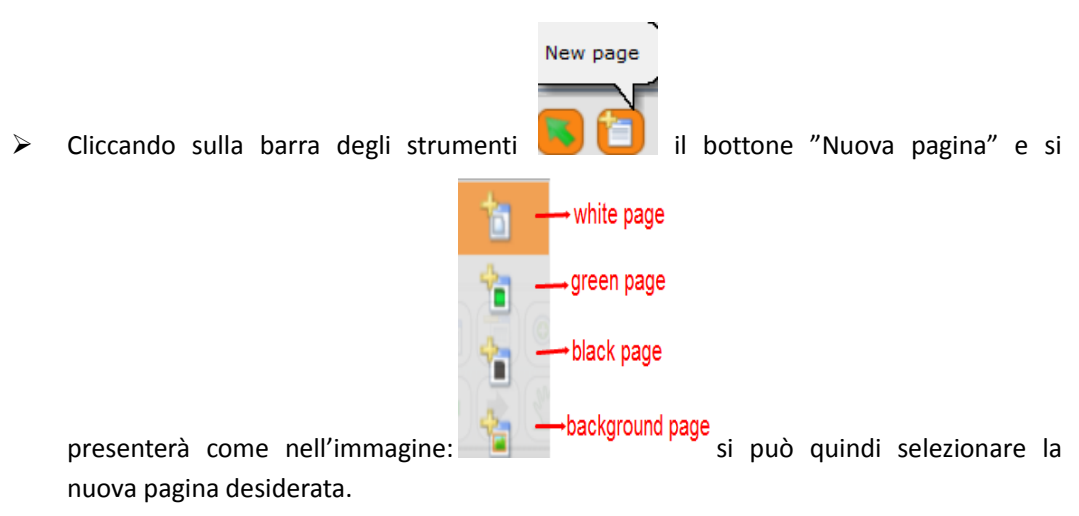

#### **Clear page – Pulire la pagina**

<span id="page-13-0"></span>Pulire la pagina, significa cancellare tutto il contenuto della pagina corrente.

- Per la modalità windows seguire le seguenti istruzioni:
- Cliccare "Menu" →"Pagina" →"Clear page", come nell'immagine :

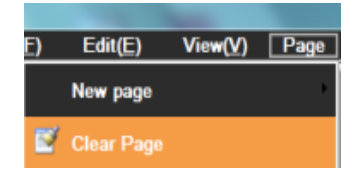

Per la modalità Full screen o Annotation cliccare sul bottone menù come nell'immagine:

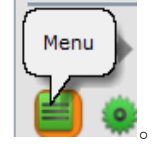

<span id="page-13-1"></span>Doppio click sul cestino 。

## **Delete page – Eliminare pagina**

Con questo commando viene eliminata la pagina corrente. Di seguito le istruzioni:

- In modalità Windows Cliccare "Menu" → "Pagina" → "Elimina pagina", e la cancellerà
- $\triangleright$  Cliccare sulla barra degli strumenti il bottone "Elimina pagina " per eliminare la

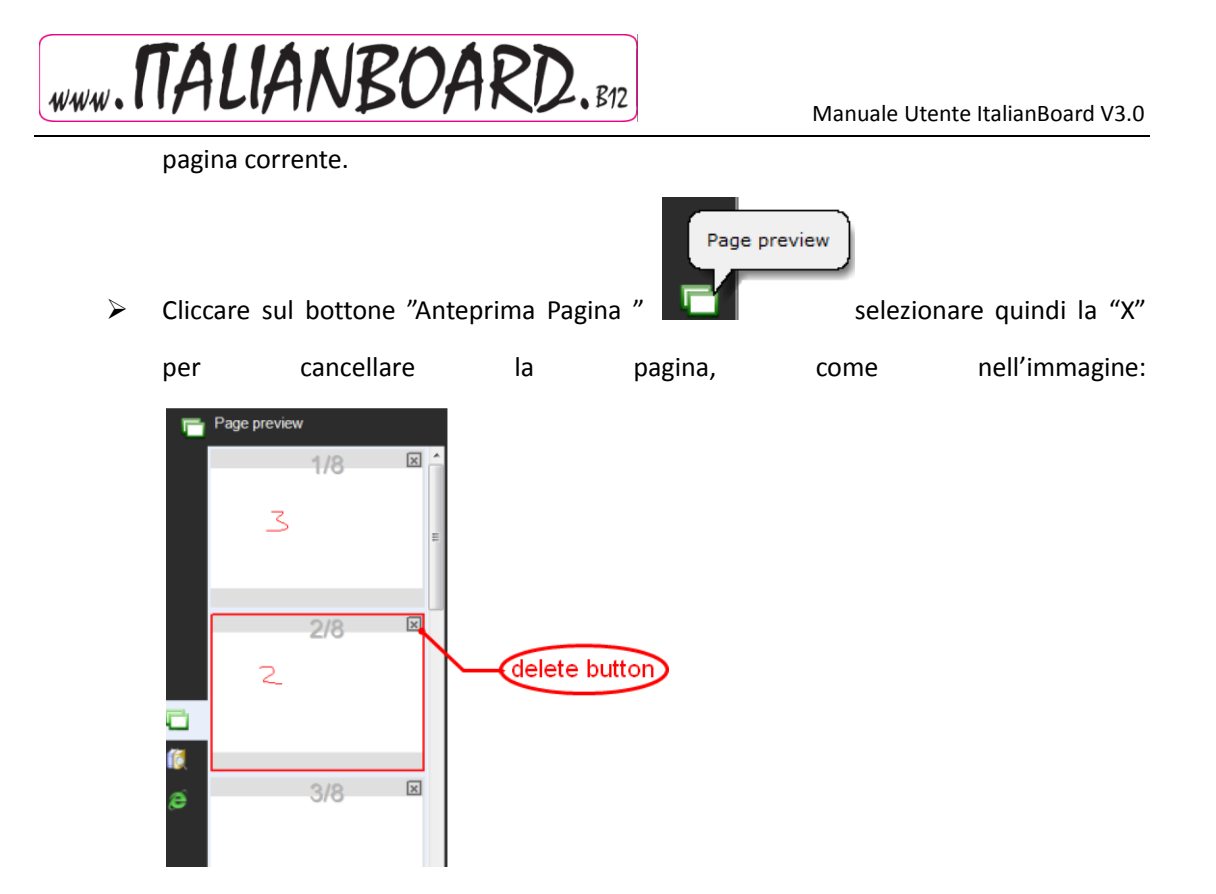

<span id="page-14-0"></span>Nota: Se c'è solo una pagina e non è stato scritto niente, il commando non avrà nessun effetto!

## **Cambiare pagina**

Serve per le operazioni di cambiamento pagina, comprende pagina precedente, pagina successiva, vai alla home page, o alla fine della pagina. Nel programma, l'angolo superiore destro della pagina mostra il numero della pagina corrente/totale delle pagine, percentuale di zoom come nelle immagini:

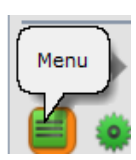

Cliccare il bottone "Menu" (modalità Full screen o Annotation )

→"Pagina"→"Pagina precedente " or Pagina successiva" oppure "Home" o " fine",e.g.

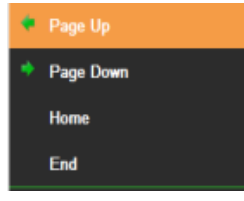

> Cliccare sulla barra degli strumenti il bottone Pagina precedente, pagina successiva.

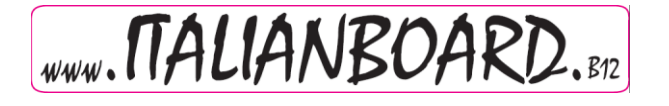

 $\triangleright$  Cliccare il bottone Anteprima Pagina  $\blacksquare$  , spostare quindi la finestra

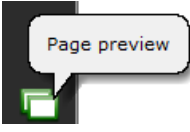

dell'anteprima pagina sul lato destro dello schermo, l'utente può quindi selezionare la pagina che desidera. E.g.

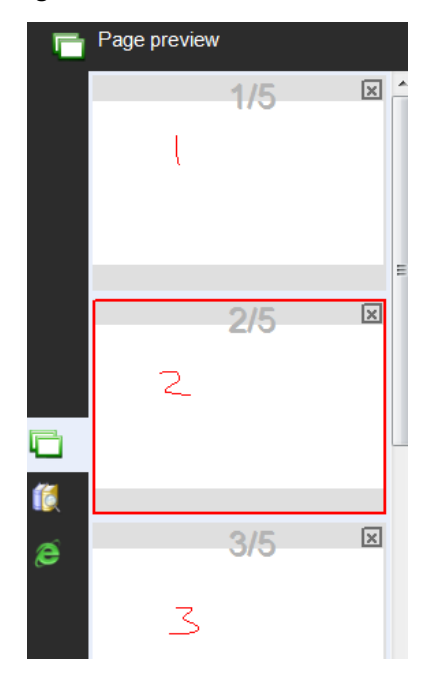

**Effetto "Flip"**

<span id="page-15-0"></span>Effetto "Flip" significa aggiungere effetti di animazione girando pagina.

Fate in modo che le pagine abbiano un aspetto vivido, vivace, accrescete il feeling visivo che offre ItalianBoard V3.0

Seguono otto tipi di effetti "flip", sono: Angolo di rotazione, the roll-out, piegamenti,

Mobile erase, page curl, flip, rotazione tridimensionale, alternating gradient. Il programma di default non ha effetti "flip".

 In modalità Windows , cliccare "View" →"Effetti Flip ", e mostrerà la seguente finestra, in cui si potrà scegliere l'effetto desiderato.

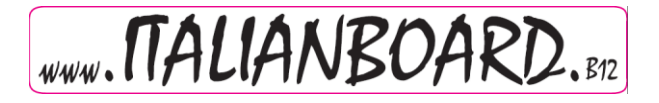

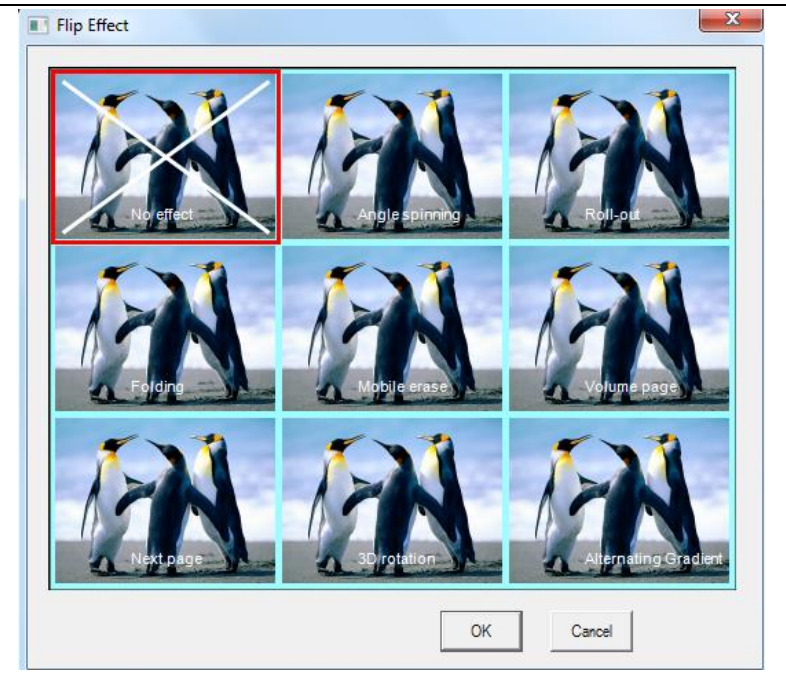

#### **Page zoom in/zoom out e muovere la pagina**

<span id="page-16-0"></span>Page zoom e zoom out significa zoommare l'intera pagina (compresa le dimensione della pagina, e la dimensione del contenuto della pagina) ingrandendo o riducendo. Muovere la pagina significa spostare la posizione della pagina.

 $\triangleright$  Selezionare sulla barra degli strumenti per ridurre la pagina, cliccare per

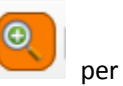

ingrandire la pagina. Oppure selezionare Menu" →" Pagina" →selezionare "Zoom in" "Zoom out".

- Se la pagina è stata riempita con il contenuto, e si desidera continuare a scrivere nella pagina corrente,e l'utente non desidera cancellare o vuotare la pagina, la può spostare con il comando "Muovi pagina" (Move page). Seguono le istruzioni:
- $\triangleright$  Cliccare il bottone sulla barra degli strumenti oppure cliccare "Pagina" sulla barra

del->"Muovi pagina", dopo la selezione, il cursore diventa , premere il pulsante sinistro del mouse per muovere la pagina.

## <span id="page-16-1"></span>**Playback page**

Playback page permette di rivedere tutti i passi della pagina corrente.

 $\triangleright$  Cliccare il bottone sulla barra degli strumenti per rivedere la pagina corrente, oppure dalla barra del Menu →"Pagina" →"Playback current page"(Rivedi pagina

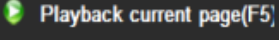

WWW. MALIANBOARD. RZ

corrente). Playback selection page<br>L'utente può rivedere tutte le pagine che desidera

dopo averle selezionate utilizzando il comando "Selezione pagine Playbak" "Playback selection page", si aprirà una finestra come nell'immagine 3-7.1. L'utente avrà tre bottoni: Pagina corrente, Tutte le pagine, seleziona pagina.L'utente può selezionare qualunque pagina voglia rivedere, che sono al massimo 5. Ricordate che in un intervallo di selezione le pagine devono essere selezionate dalla prima all'ultima e non il contrario (Es da pag 2 a pag 4) in caso contrario apparirà il messaggio "Errata selezione pagine" e non sarà cliccabile il bottone "Ok", come illustrato nell'immagine Figure 3-7.2.

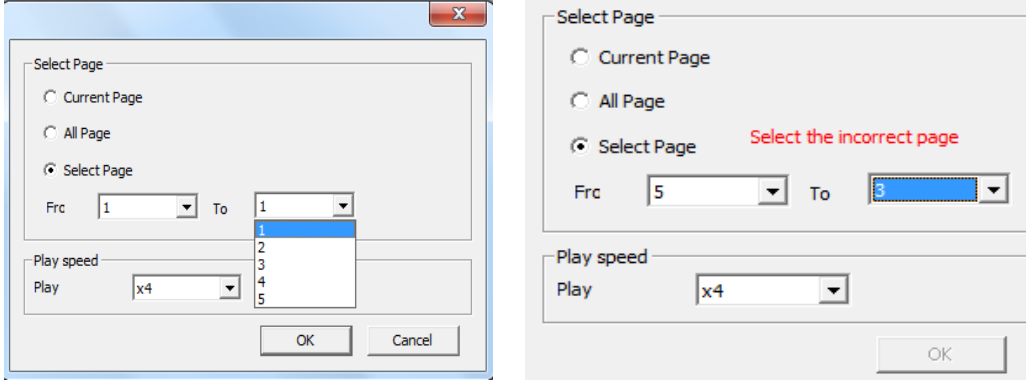

#### Image 3-7.1 **Image 3-7.2**

 $\triangleright$  Dopo aver selezionato le pagine desiderate, il programma inizierà automaticamente a mostrarle, sullo schermo apparirà una "barra" con I comandi del "Playback", come nell'immagine seguente:

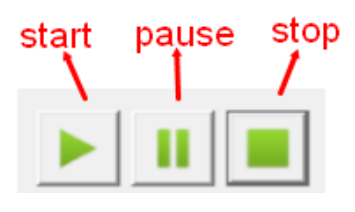

Image 3-7.3

Nota: Non utilizzare altri comandi del programma, cliccare "Stop play" per fermarlo.

#### **Page preview – Anteprima pagina**

<span id="page-17-0"></span>Se ci sono più pagine, la funzione "Anteprima pagina" permette di selezionare le pagine velocemente, oltre ad accedere ad altri comandi relativi alle pagine

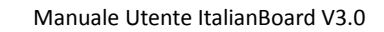

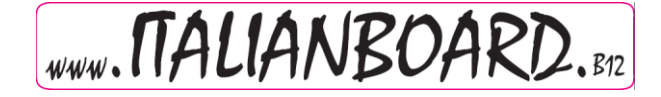

Per aprire l'"Anteprima pagina" : Dalla barra del "menu", cliccare si "Visualizza"

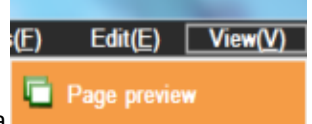

→"Anteprima Pagina , will be a serious compute, cliccare su "Anteprima Pagina' sul

lato destro o sinistro del programma.

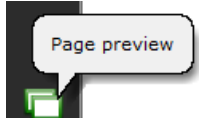

Cliccando sul bottone "Anteprima pagina", si aprirà una finestra come mostrato nell'immagine sotto 3-8.1.

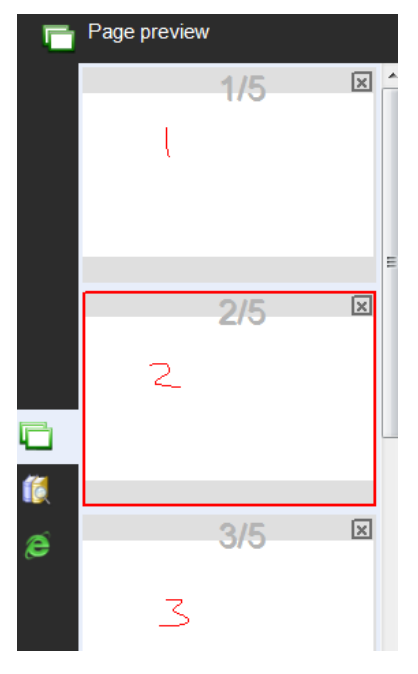

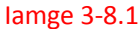

 Operazioni di Anteprima Pagina: riferendoci all'immagine 3-8.1, c'è una barra di scorrimento sul lato destro della finestra dell' Anteprima Pagina che scorre sia in alto che in basso per poter trovare le pagine velocemente, abbiamo creato cinque pagine per poter meglio illustrare. Ovviamente, la seconda pagina è quella attualmente selezionata, la selezione è rappresentata dalla "cornice rossa". Se ci si trova nella sezione "Elimina pagina", in alto a destra ci sarà la "x" per cancellare la pagina. Speghiamo ora come cambiare posizione alle pagine; Se per esempio vogliamo scambiare le posizioni di pagina 2 e pagina 3, l'utente deve spostarsi con il cursore del mouse sull'anteprima della pagina 02, selezionarla con il tasto sinistro del mouse, e tenendolo schiacciato, trascinare la pagina 02 sull'anteprima della pagina 03 a questo punto l'immagine visualizzata sarà quella indicata nell'immagine 3-8.2, in cui la pagina 02 viene spostata e sovrapposta alla pagina 03, lasciando a questo punto il tasto sinistro del mouse le due pagine saranno invertite, come mostrato nell'immagine 3-8.3

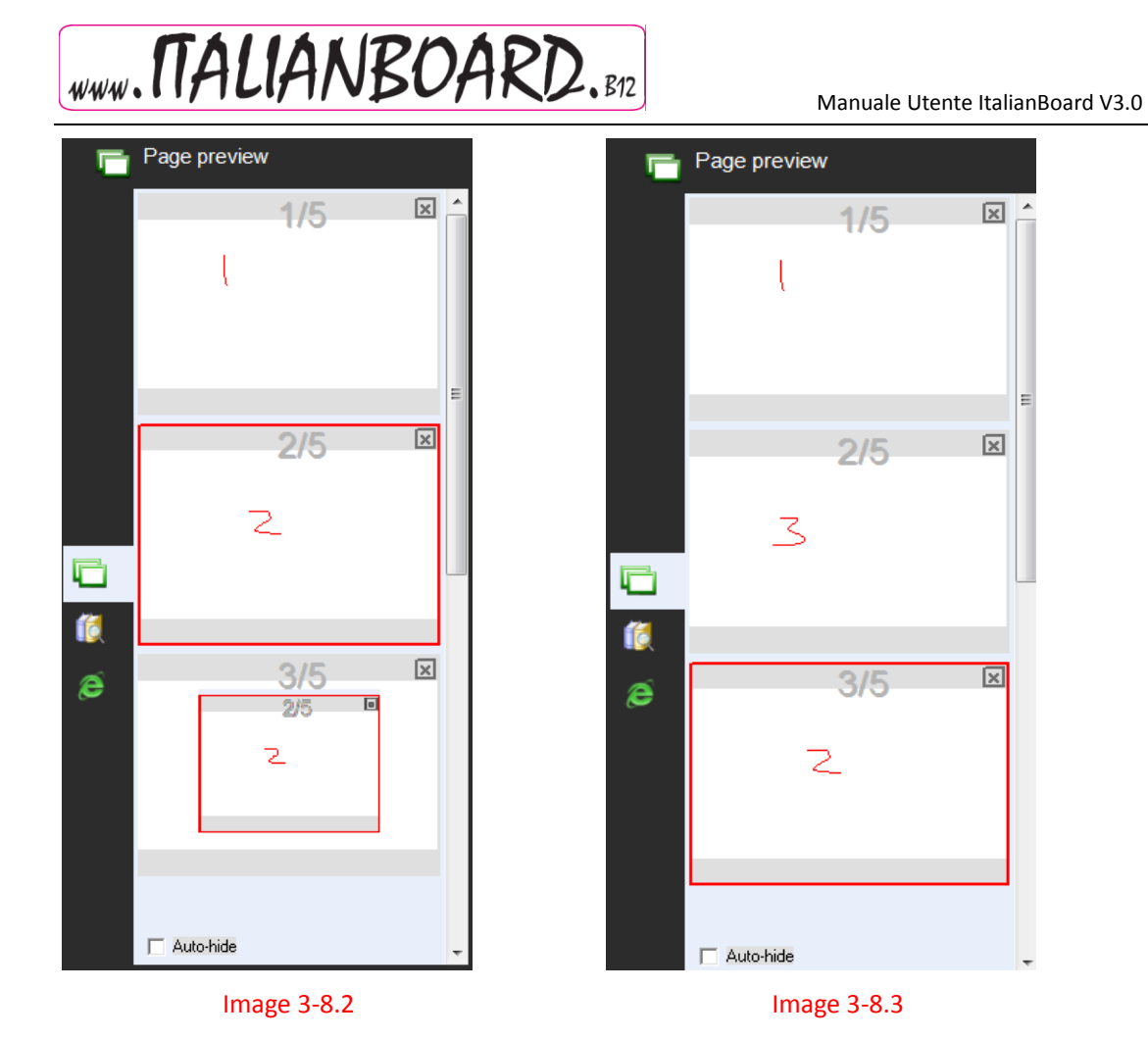

**Page subject – Argomento pagina**

<span id="page-19-0"></span> $\triangleright$  Scrivere un argomento.

Funzione: Tutte le pagine possono avere lo stesso argomento.

Passi: "Menu"→ "Formato" →"Argomento Pagina" → "Scrivi Argomento", e apparirà la

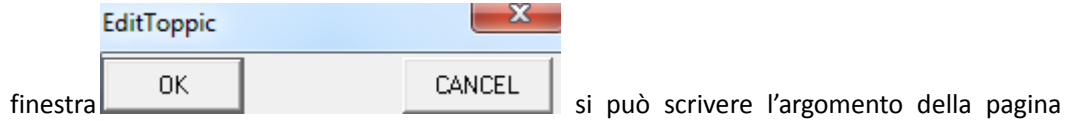

cliccando "OK", E.g. Per esempio scriviamo in alto a sinistra e clicchiamo "OK", tutte le altre pagine avranno lo stesso argomento come mostrato nell'immagine sottostante:

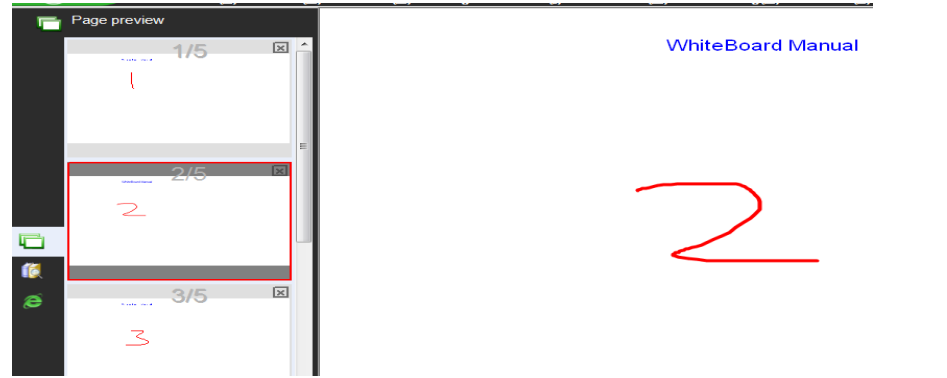

Per togliere l'argomento: "Menu" → "Formato" → "Argomento Pagina" → "Elimina

<span id="page-20-0"></span>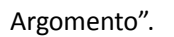

## **Griglia di Sfondo**

- Per mostrare la griglia: "Menu" → "Formato" → "Struttura sfondo" → "mostra griglia"
- Stile Griglia: "Menu"  $\rightarrow$  "Formato"  $\rightarrow$  "Struttura Sfondo"  $\rightarrow$  Stile Griglia" per impostarla.

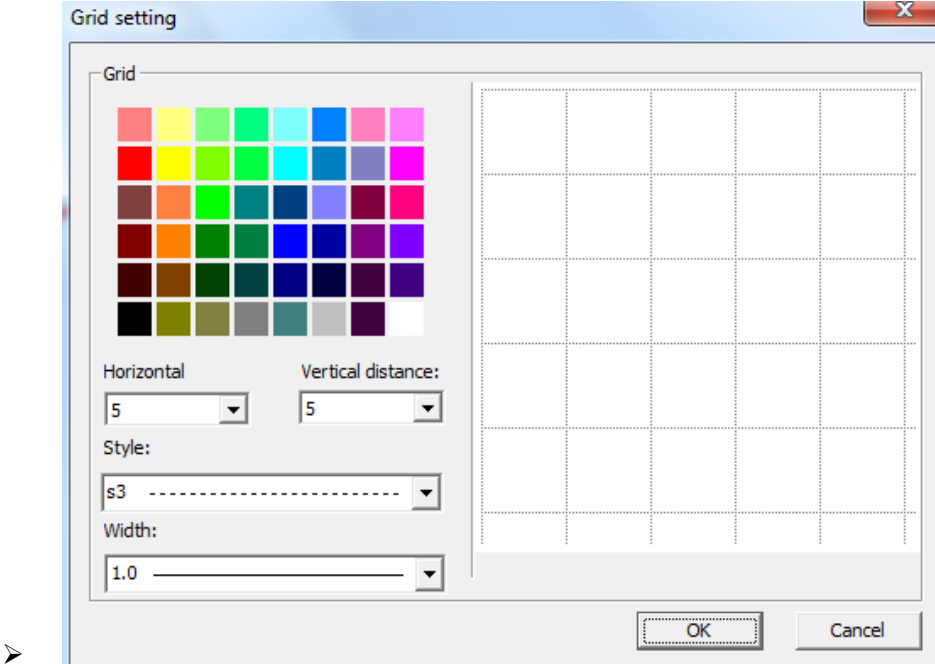

# **Gestione Risorse**

<span id="page-20-1"></span>La Gestione Risorse, principalmente contiene Anteprima Pagina, Risorse Programma, e Internet. L'anteprima pagina, essendo già stata spiegata nel capitolo precedente non verrà utleriormente approfondita in questo capitolo.

#### <span id="page-20-2"></span>**Finestra Risorse, come mostrarla, nasconderla, o cambiare la posizione della finestra.**

 Mostrare e nascondere: Menu→Visualizza→Anteprima Pagina, Risorse programma, o Internet come nell'immagine 4-1.1. Oppure selezionare direttamente il bottone

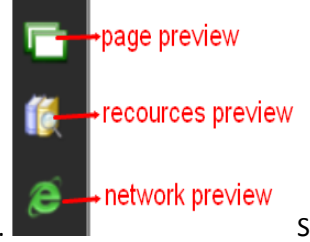

corrispondente. Sulla parte bassa dell'anteprima pagina e le Risorse

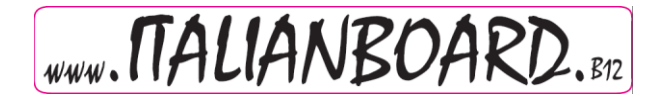

 $\nabla$  Auto-hide

programma c'è un bottone : , selezionando questo bottone la finestra si

nasconderà automaticamente se inutilizzata.

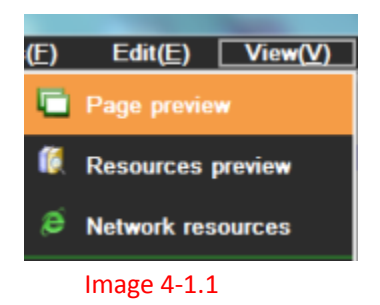

Cambiare posizione. All'avvio il programma carica la "Gestione Risorse" sulla parte sinistra

della finestra, mentre sulla parte destra della finestra apparirà un altro bottone: serve a spostare a destra o a sinistra la barra delle Risorse. Questa funzione è molto utile per l'utente in quanto utilizzando la lavagna multimediale evita di girare intorno alla lavagna per l'utilizzo delle risorse.

#### **Risorse Programma**

<span id="page-21-0"></span> Le Risorse del programma vengono mostrate come nell'immagine 4-2.1, ItalianBoard V3.0 fornisce molte risorse legate a diverse materie, che comprendono Matematica, Cinese, Chimica, Fisica, Inglese, Storia, Geografia, Biologia e altro. Inoltre l'utente può aggiungere o eliminare risorse dal computer utilizzando il bottone sotto:

 $\blacktriangleright$ 

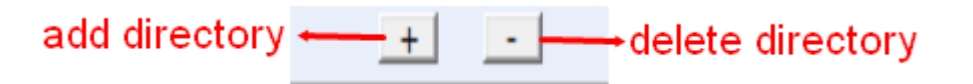

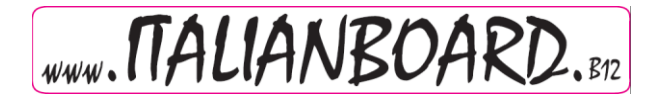

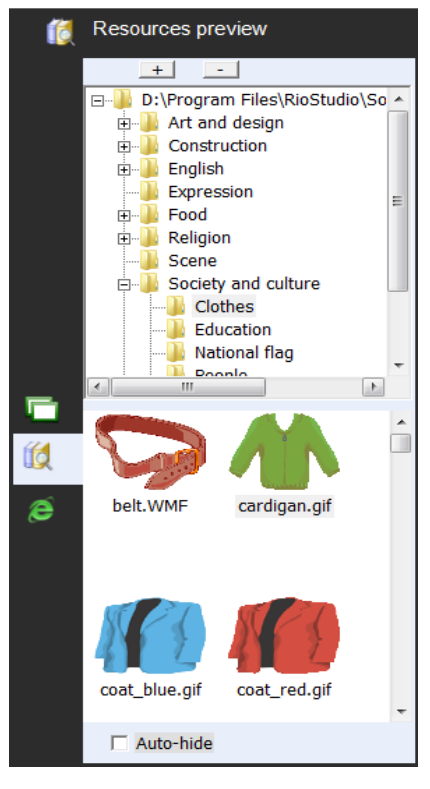

#### Image 4-2.1

 Operazioni sulle risorse del Programma: Le principali operazioni vengono eseguite con il "drag-and-drop", come la figura mostrata nell'immagine 4-2.2 l' operazione "drag and drop" può essere eseguita anche con programmi o file video, come mostrato nell'immagine 4-2.3 , Le risorse di ItalianBoard V3.0 supportano immagini, MicroSoft office, WORD, Excel, PPT format, PDF e Flash, e la maggior parte dei formati di file audio e video.

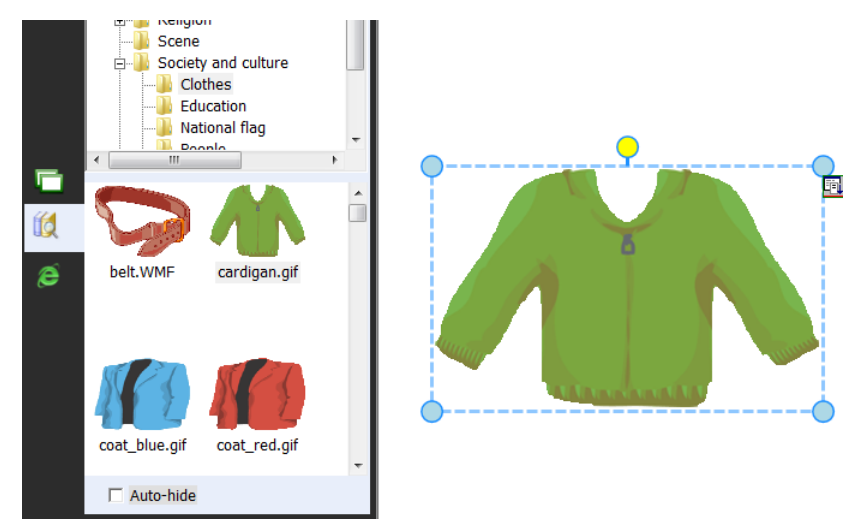

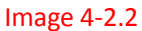

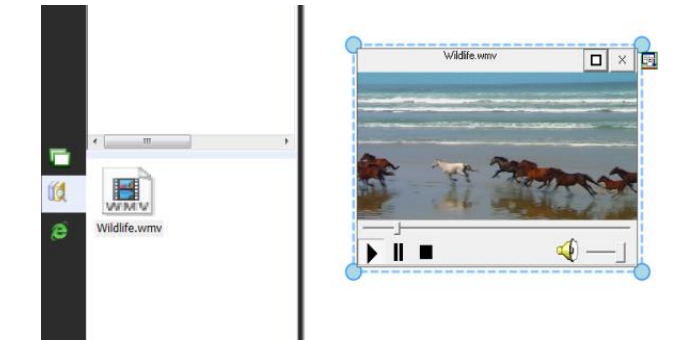

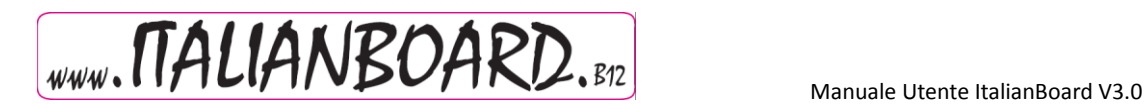

Image 4-2.3

#### **Internet**

<span id="page-23-0"></span> $\triangleright$  L'utente può inoltre cercare risorse tramite internet che supporta le operazioni "drag and drop" come nell'immagine seguente:

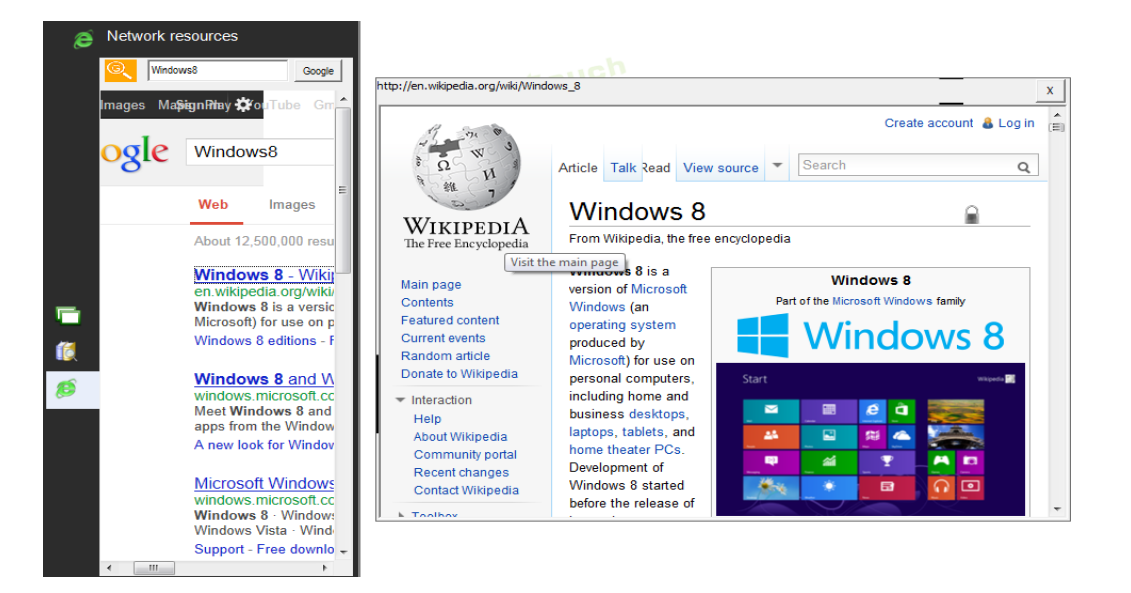

**File** 

<span id="page-23-2"></span><span id="page-23-1"></span>Operativamente le operazioni che includono il file sono: Nuovo File, Salva File, importa file, Esporta file, stampa e invia e-mail.

#### **Nuovo file**

 Cliccare "Menu" → "file" → "Nuovo file"per creare un nuovo file, iniziare quindi a disegnare o scrivere. Il programma avvisa se l'utente non ha salvato un file, selezionare "Si" per salvare, e selezionare la "Directory" in cui si desidera salvare se invece non si desidera salvare selezionare "no".

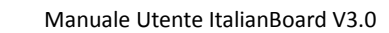

#### **Apri File**

WWW. MALIANBOARD. BRZ

<span id="page-24-0"></span>> Cliccare "Menu" → "file" → "Apri file" per aprire un file, oppure cliccare sulla barra degli strumenti per aprire un file ItalianBoard o altri file supportati da ItalianBoard V3.0. Il programma avvisa quando viene aperto un file.

#### **Salva file**

 $\triangleright$  Cliccare "Menu" → "file" → "Salva file" per salvare un file, oppure cliccare il bottone sulla barra degli strumenti. Il file verrà salvato nel formato ItalianBoard.

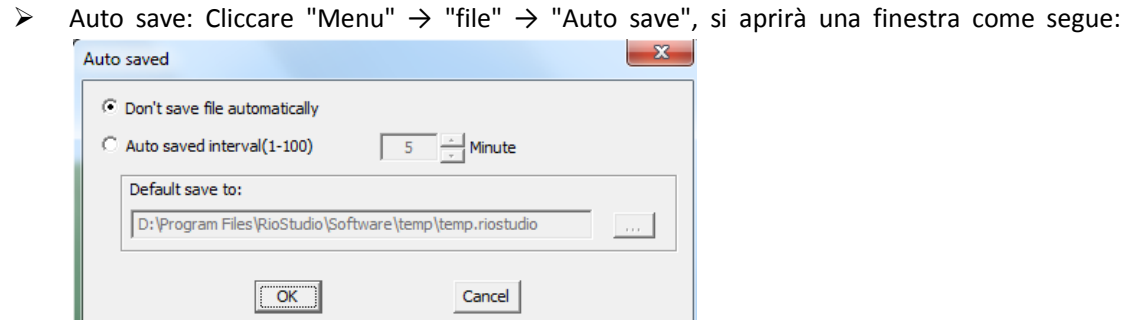

<span id="page-24-1"></span> L'utente può scegliere di "Non salvare file automaticamente" oppure selezionare il "Salvataggio automatico" specificando l'intervallo di tempo(1-100), per ultimo bisogna selezionare la "Directory" di salvataggio, infine cliccare "Ok"

#### **Importare file**

> Cliccare "Menu" → "file" → "Importa file" per importare un file, vedi imagine 5-4.1, e selezionare un file PPT, WORD, EXCEL o PDF, cliccare il bottone " Apri", importare quindi il file nel programma.

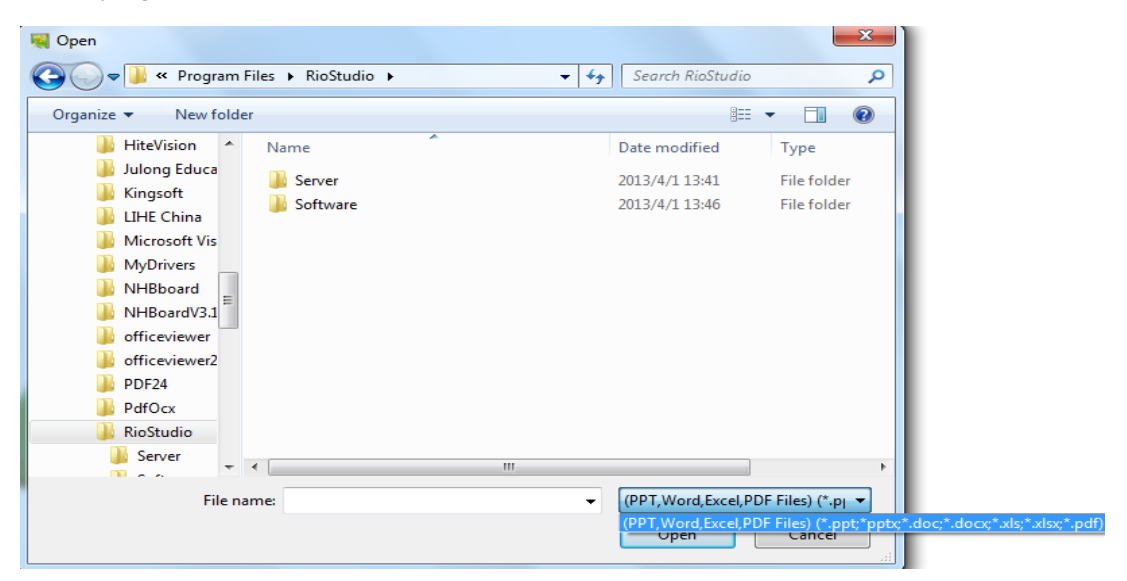

<span id="page-25-0"></span>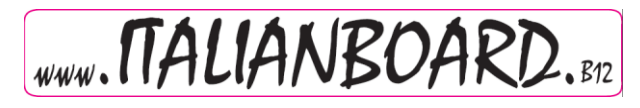

Image 5-4.1

## **Esportare file**

<span id="page-25-1"></span>> Cliccare "Menu"  $\rightarrow$  "file"  $\rightarrow$  "Esporta file" per esportare un file, selezionare la directory e scrivere il nome del file, scegliere quindi il formato in cui salvare il file ad esempio: PPT, WORD, PDF OR JPG.

#### **Mandare e-mail**

 Cliccare "Menu" → "file" → "Manda e-mail" per inviare il file ad un indirizzo di posta elettronica, come nell'immagine sotto:

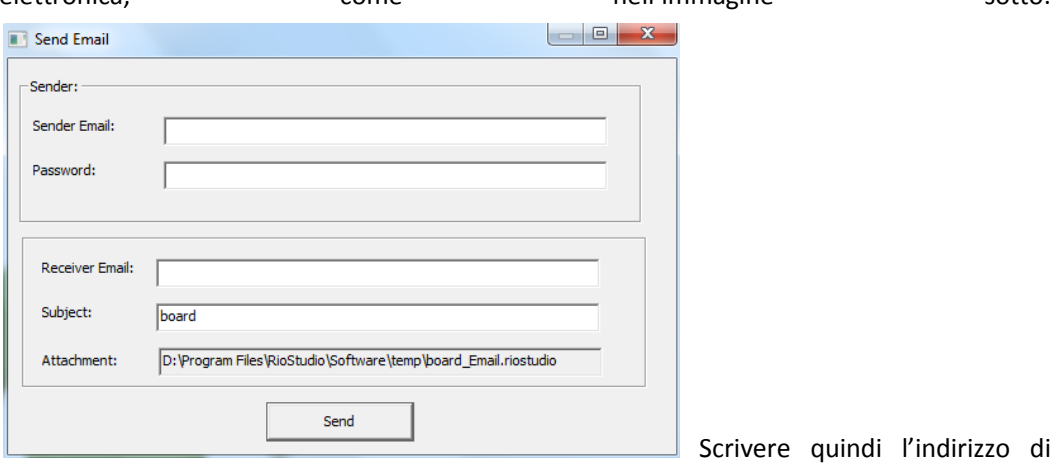

<span id="page-25-2"></span>posta elettronica e password del mittente e indirizzo di posta elettronica del destinatario, oggetto del messaggio e cliccare sul bottone "Invia" per inviare il file.

#### **Stampare**

Se il computer è collegato ad una stampante, l'utente può stampare il file da "Menu"  $\rightarrow$ "file" → "Stampa" si aprirà quindi la finestra nell'immagine con le impostazioni di stampa come numero copie, o quali pagine stampare, e cliccare "Ok" per stampare il file.

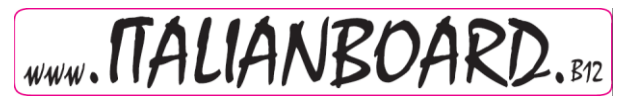

Manuale Utente ItalianBoard V3.0

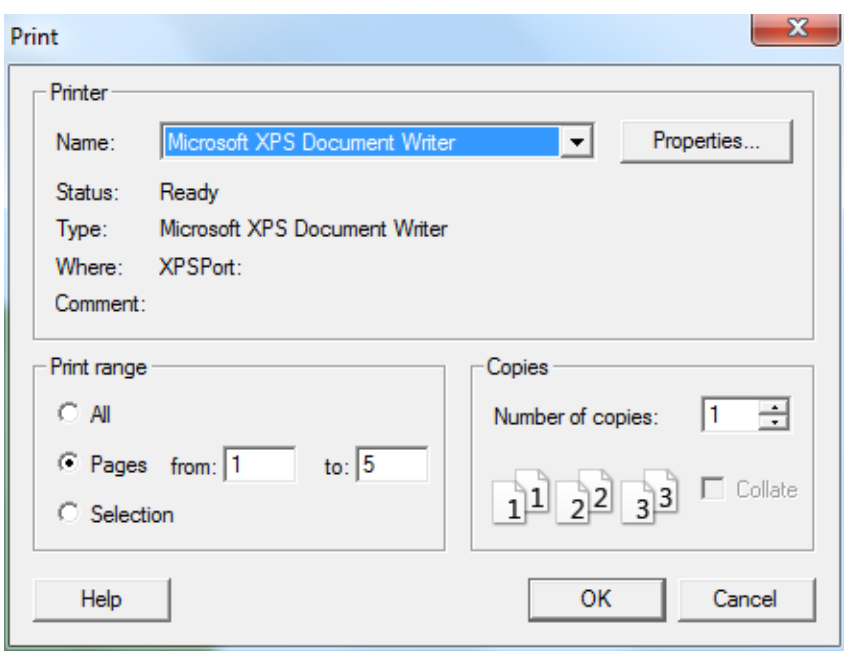

## **Disegnare e Scrivere**

#### <span id="page-26-1"></span><span id="page-26-0"></span>**Settaggi Attributi**

Disegnare o scrivere hanno degli "attribute", come colore, spessore, trasparenza, stile, a volte l'utente vuole modificare queste impostazioni su un file.

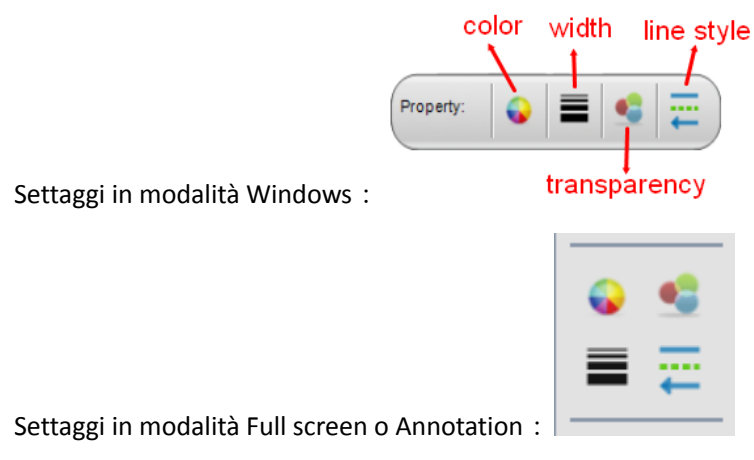

Colori: Nella maggior parte dei casi viene scelto uno dei colori proposti, ma cliccando il bottone in basso si apre la finestra con altre possibilità di scelta ; Non possono essere qui definiti i colori di altre applicazioni, come la Penna Creativa, la penna di testo, un'immagine,

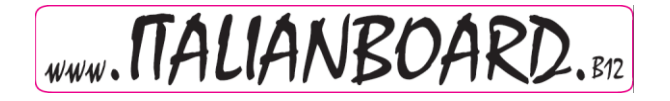

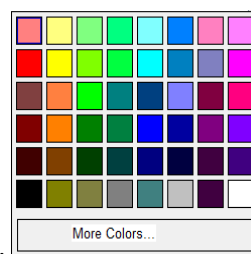

in questi casi il bottone con i settaggi dei colori sarà in grigio.

Spessore Linea: Per disegnare la linea di una figura piana, o solida, l'utente può

utilizzare questi comandi per impostare lo spessore della linea, quella proposta è 4, e quando si apre il menù di selezione dello spessore, davanti all'opzione scelta apparirà

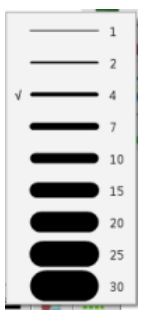

una √. Se il tipo di operazione scelta non prevede l'utilizzo dello spessore della linea, il bottone dello spessore linea apparirà di colore grigio e quindi non selezionabile.

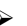

Trasparenza : Se l'operazione prevede l'utilizzo della trasparenza, l'utente può cliccare sul bottone e scegliere quindi la percentuale desiderata, davanti all'opzione

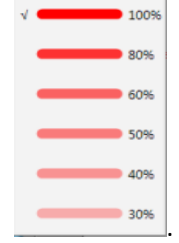

prescelta apparirà una √. .

Generalmente la percentuale di trasparenza impostata è 100; se invece l'operazione che si sta eseguendo non prevede la trasparenza il bottone apparirà in grigio, non selezionabile.

 $\triangleright$  Stile Linea, e terminale linea: Per stile linea, si intende, linea continua, tratteggiata, puntata, doppia. Per terminali linea, si intendono il punto di inizio e il punto di fine della linea. Per utilizzare questi settaggi bisogna cliccare il bottone "terminale linea" e accedere quindi all'elenco e selezionare quello desiderato, quello selezionato è lo stile attualmente in uso. Generalmente lo stile in uso di default è la linea continua senza frecce all'inizio o alla

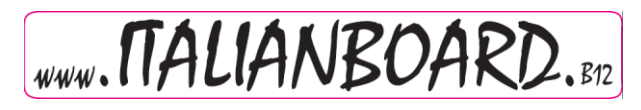

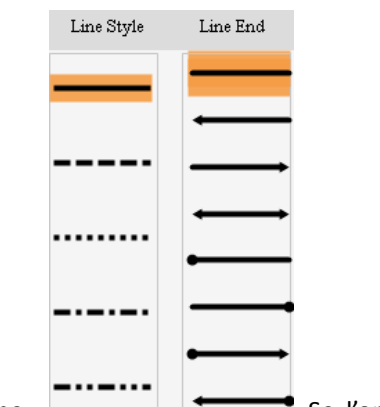

fine. Se l'operazione che si sta eseguendo non prevede I terminali

linea, come negli altri casi il bottone sarà di colore grigio.

#### <span id="page-28-0"></span>**Penne per Disegnare.**

ItalianBoard V3.0 offre penna normale, Evidenziatore, pennello, penna soft, penna di testo, penna Smart, penna creativa, e penna magica. L'utente può selezionarla da "Menu" → "Disegnare"  $\rightarrow$  "penna normale, evidenziatore, pennello, penna soft, penna di testo, penna

Smart, penna Creativa, e penna magica per selezionarne una. L'utente può cliccare sulla barra degli strumenti, "penna normale" è la prima sulla barra

nen Highlighter hruch row per texture pen Smart Per Magic Pe creative per

dopo aver selezionato la penna bisogna selezionare lo stile della linea. Illustriamo brevemente di seguito i vari tipi di penna.

 Normale: E' la più utilizzata, la linea è sottile, morbida e in genere opaca. La lista dei colori generalmente utilizzata da ItalianBoard è: rosso, nero, verde e blu, l'utente può comunque selezionarne un altro.

 Evidenziatore: E' una penna traslucida. La lista dei quattro colori qui utilizzati da ItalianBoard è: giallo, verde, blu, rosa. Anche in questo caso l'utente può selezionare altri colori

Pennello: Permette di scrivere con l'effetto di un pennello.

,

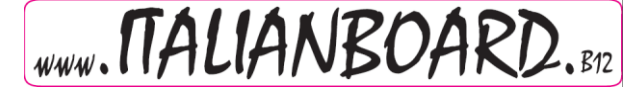

 penna morbida: E' una linea dritta e spessa e la linea ha le stesse forme dello spessore, la linea termina con l'angolo smussato.

 Penna di testo: E' una linea "pennellata" che può essere riempita con effetti di testo. ItalianBoard mette a disposizione 10 diversi tipi di effetti di testo tra cui scegliere, di seguito

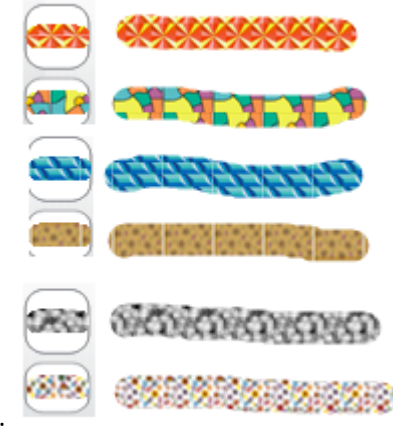

alcuni esempi:

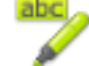

 penna smart è in grado di disegnare alcune forme geometriche semplici che il sistema riconoscerà e convertirà nella forme geometriche comuni. Per esempio, freccia, rettangolo, triangolo, ovale.

penna creativa: ci sono sei tipi diversi di effetti con la penna creativa, di seguito

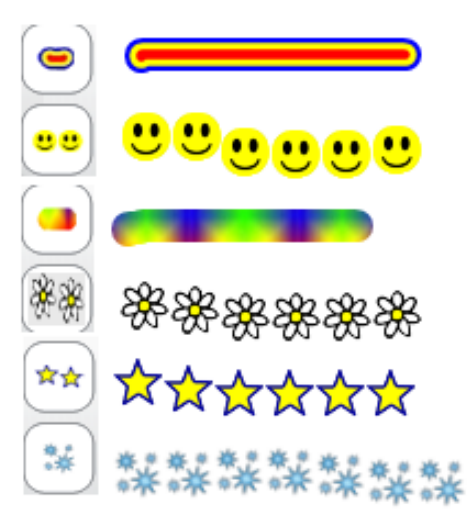

illustrati:

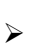

penna magica: E' una specie di pennello che svanisce automaticamente col tempo.

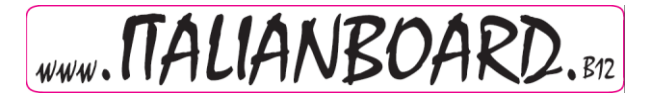

Se utilizzato per disegnare un'ellisse gli estremi saranno aperti, se invece viene usato per disegnare un rettangolo il programma aprirà l'esaltatore.

## <span id="page-30-0"></span>**Graphics**

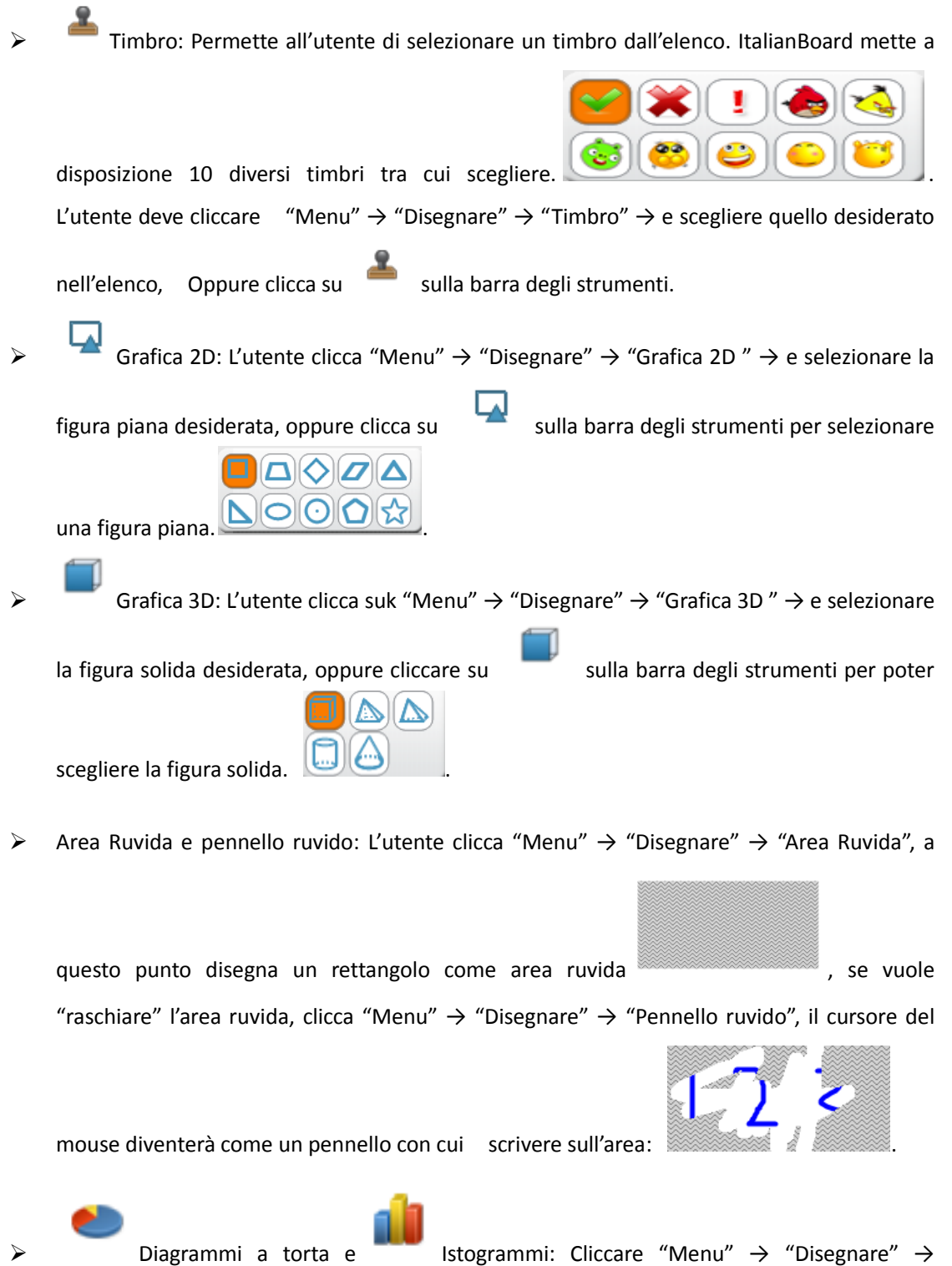

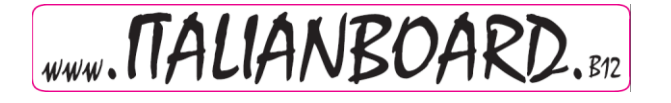

"Diagramma a torta" or "Istogramma", oppure cliccare sulla barra degli strumenti

Se ci si trova in modalità full screen o annotation l'utente deve caricare l'icona nel software, perché di default non c'è. Le impostazione dei digrammi sono nell'immagine che segue:

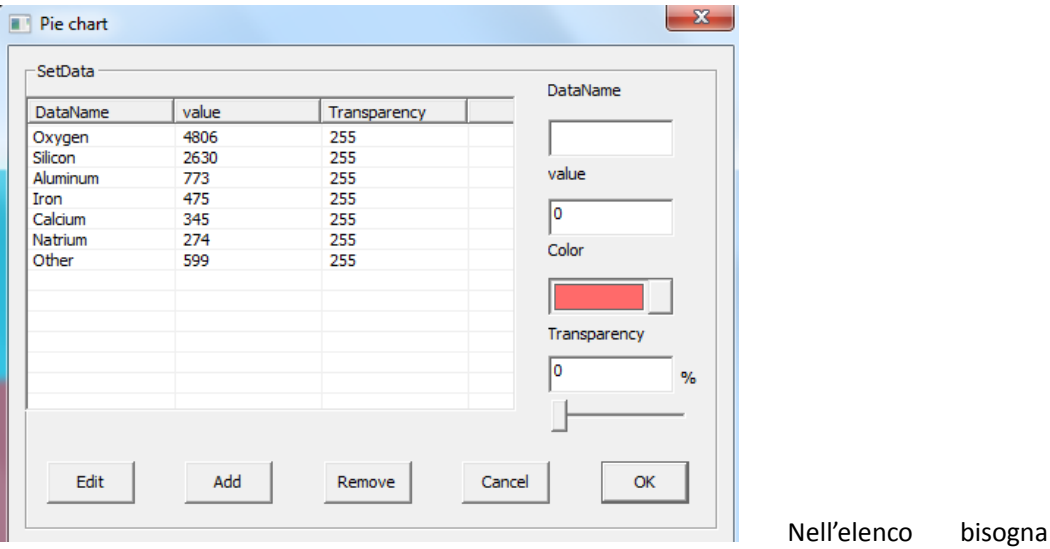

selezionare I dati che si vogliono inserire o rimuovere dal diagramma.

Dopo aver impostato I dati cliccare su "ok" e il programma mostrerà il diagramma ottenuto:

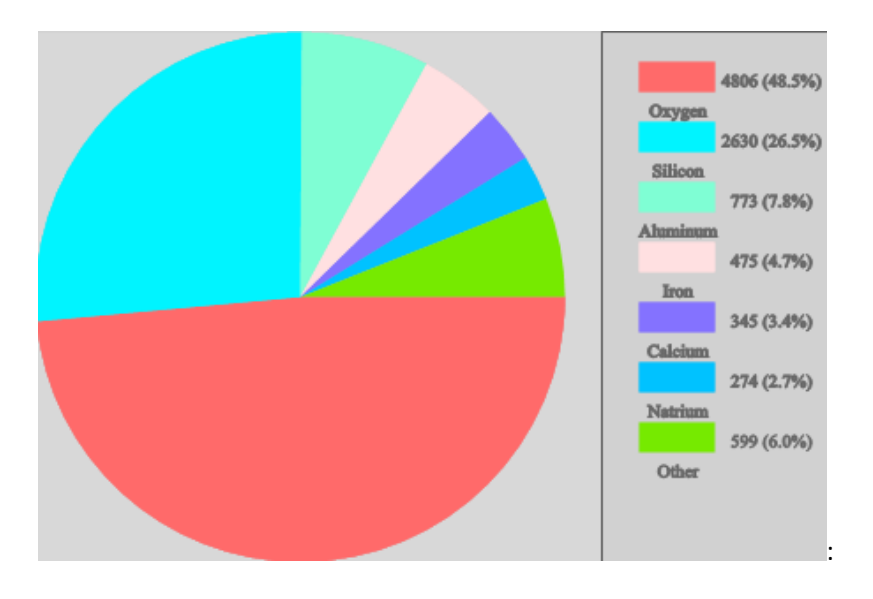

Riempimento: Permette all'utente di utilizzare il colore per riempire un'area

delimitate, cliccare "Menu"  $\rightarrow$  "Disegnare"  $\rightarrow$  "Riempimento" oppure cliccare sulla

barra degli strumenti e selezionare poi il colore Cliccare quindi sull'area delimitata

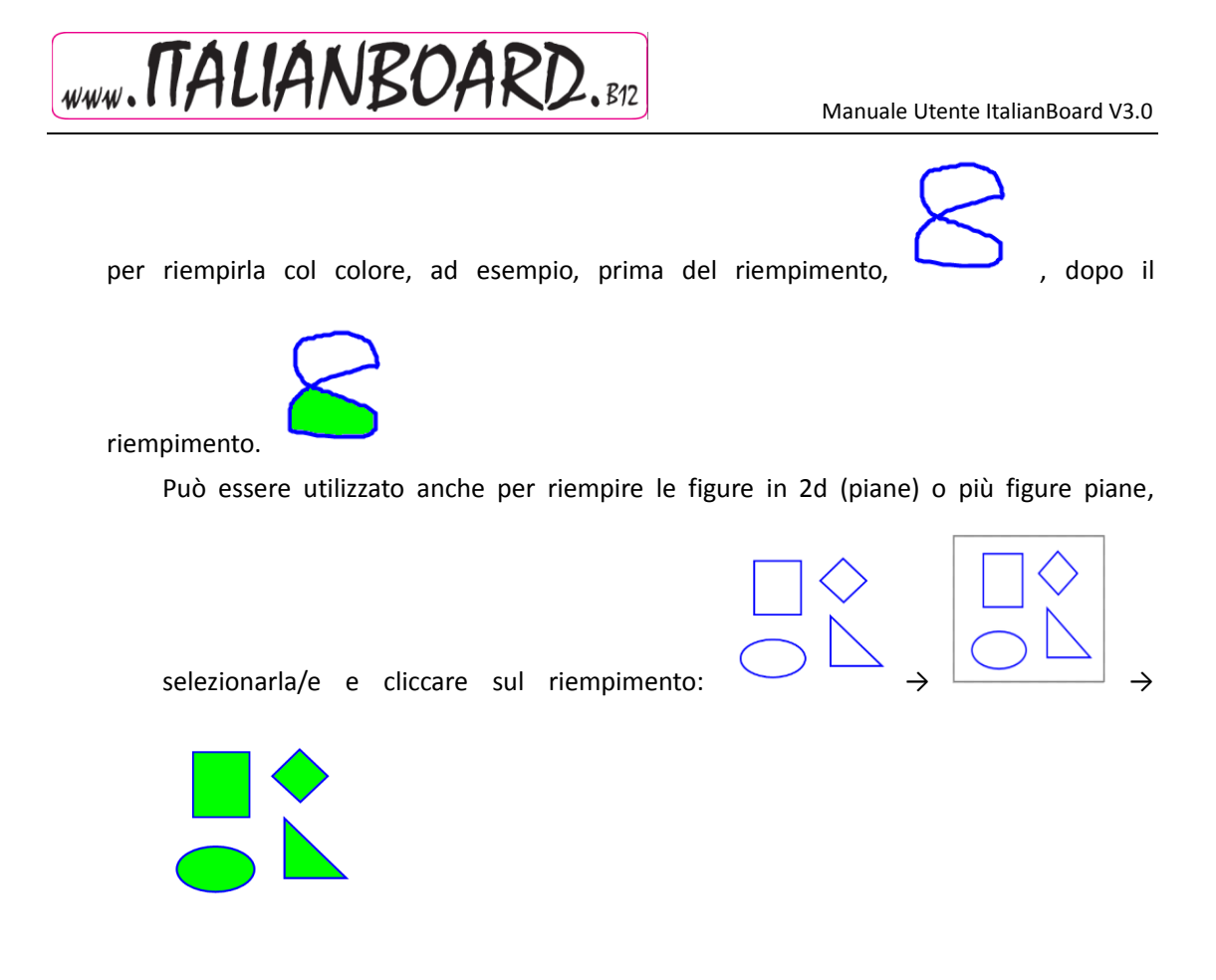

 $\triangleright$  Inserire immagini: 1. "Inserisci" → "Inserisci immagini" → "Da galleria", e poi trascinare l'immagine nel programma.. 2. "Inserisci" → "Inserisci immagini" → "Da file", e selezionare l'immagine dal computer. 3. Copiare la foto sterna e poi usare "Ctrl + V" per incollarla nel programma.

Insert tavola: Cliccare sulla barra del Menu, "Inserisci" → "Inserisci tavola", oppure

cliccare il bottone sulla barra degli strumenti, cliccare quindi col tasto sinistro del mouse e trascinare la tavola nella pagina . Come nell'esempio con una tabella di righe e Quattro colonne, il programma la proporrà come nell'immagine sotto, l'utente deve selezionare con e trascinarla finchè non sarà nella posizione corretta, come nella seconda immagine, a quel punto lascia il mouse. Per scrivere nella tabella basta fare doppio click col

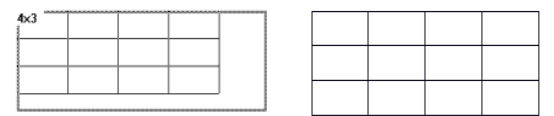

mouse sulla tabella.

> Inserisci Multimedia: cliccare dalla barra del Menu, "Inserisci" → "Inserisci Multimedia" → scegli file multimediale dal computer, ItalianBoard supporta molti tipi di file audio, video, e documenti flash. Oppure si può inserire un file multimediale, dalla finestra delle risorse di windows, come spiegato nel capito gestione risorse.

 $\triangleright$  Inserisci collegamento ipertestuale: cliccare dalla barra del Menu, "Inserisci" → "Collegamenti ipertestuali" Inserisci collegamento. Dal "menu"  $\rightarrow$  "inserisci"  $\rightarrow$ "collegamento ipertestuale" cliccare il bottone del menu corrispondente all'oggetto

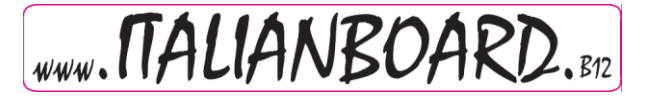

desiderato, a questo punto selezionare "collegamento ipertestuale" "connessione audio", oppure Si apre la finestra dei settaggi dei "collegamenti ipertestuali:

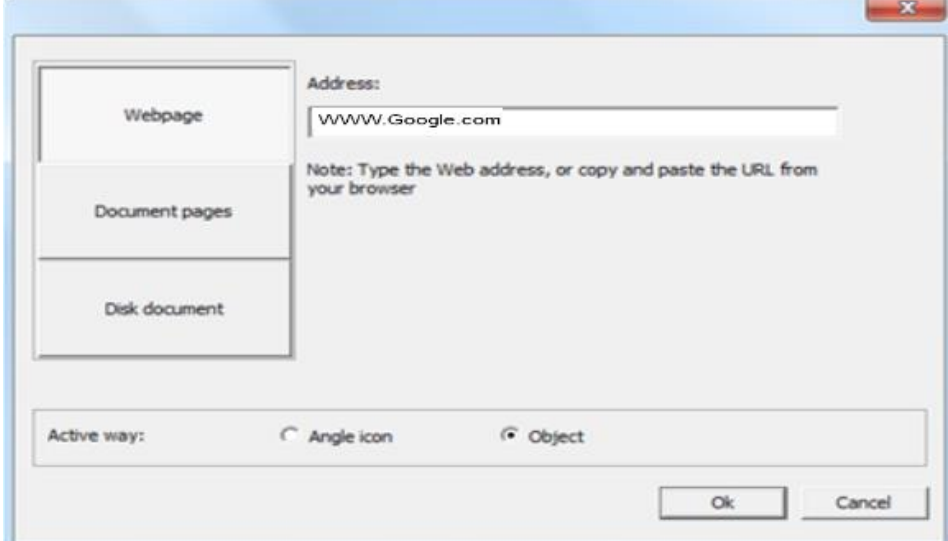

Impostare il collegamento ipertestuale, come si può vedere nellìimmagine sopra, non si possono impostare solo collegamenti a siti internet, ma anche sulla pagina di un software, oppure un file su disco locale. Viene messo l'indirizzo del sito, per scegliere l'icona cliccare OK [www.Google.com](http://www.google.com/) per attivare il collegamento ipertestuale al sito, per esempio:

A questo punto la pagina è stata aggiunta ai collegamenti ipertestuali.

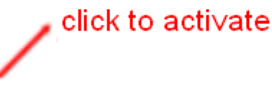

http://www.Google.com ,Cliccando sull'icona che è appena stata creata, si aprirà il sito internet.

#### <span id="page-33-0"></span>**Gomma**

 Gomma: ItalianBoard fornisce una gomma, che può essere grande, media o piccolo, oppure area. Cliccare dalla barra del from Menu, " Disegnare" → "Gomma" e selezionare

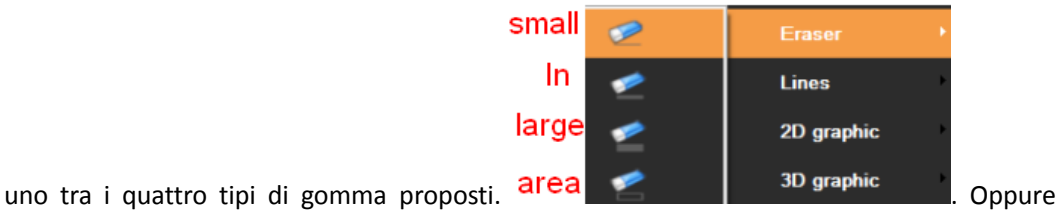

cliccare su sulla barra degli strumenti e selezionare quindi la gomma desiderata.

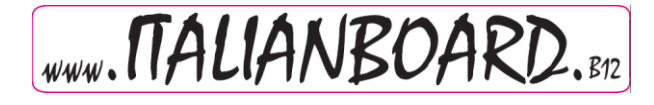

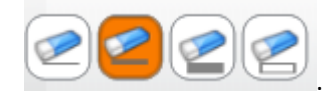

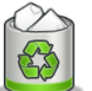

<span id="page-34-0"></span> Cestino: Doppio click sul cestino e il programma cancellerà tutto il contenuto della pagina corrente; Trascinando invece un oggetto nel cestino, il programma eliminerà quell'oggetto.

# **Applicazioni di testo**

#### <span id="page-34-1"></span>**Inserire Testo**

 Testo: Cliccare "Inserisci" -> "Inserisci Testo" ->"Testo" dal Menu, trascinare l'area sulla pagina, e inserire quindi il testo. A questo punto l'utente, può modificare il carattere dalla

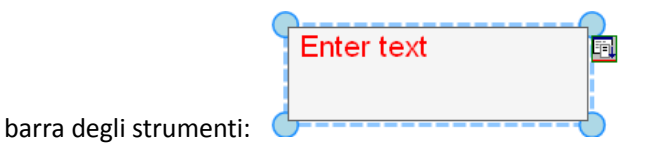

 Scrittura manuale:Cliccare "Inserisci" -> "Inserisci Testo" ->"Scrittura manuale" dal Menu e il programma scriverà con stile "manuale"

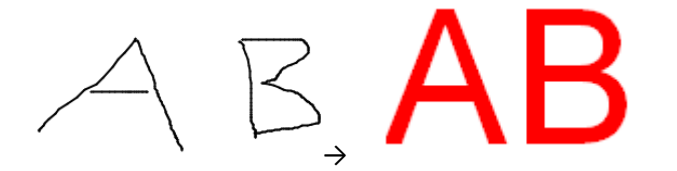

Nota: L' applicazione della scrittura manuale funziona solo con win7 o sistemi operative superiori,

cliccare l'icona dalla barra degli strumenti se il sistema operativo è inferiore a win7, l'applicazione di default dell'icona è Testo.

## <span id="page-34-2"></span>**Applicazione relative alle materie**

Cliccare l' icona dalla barra degli strumenti per accedere ala finestra con le

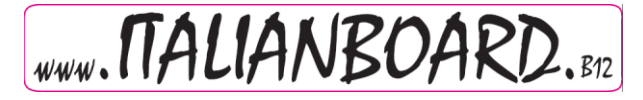

applicazioni relative a Matematica, Fisica e Chimica.

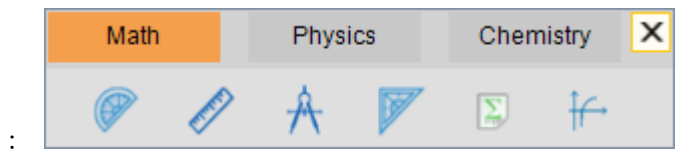

 $\triangleright$  Applicazioni matematiche:

Goniometro: Cliccare sul goniometro per iniziare a disegnare l'arco del goniometro. Si può muovere il goniometro, selezionandolo e trascinandolo, si può invece muovere l'arco del goniometro selezionandolo e cliccando il simbolo  $\bigcirc$ , mentre per uscire dall'applicazione, cliccare sul simbolo  $\times$  come illustrato nell'immagine che segue:

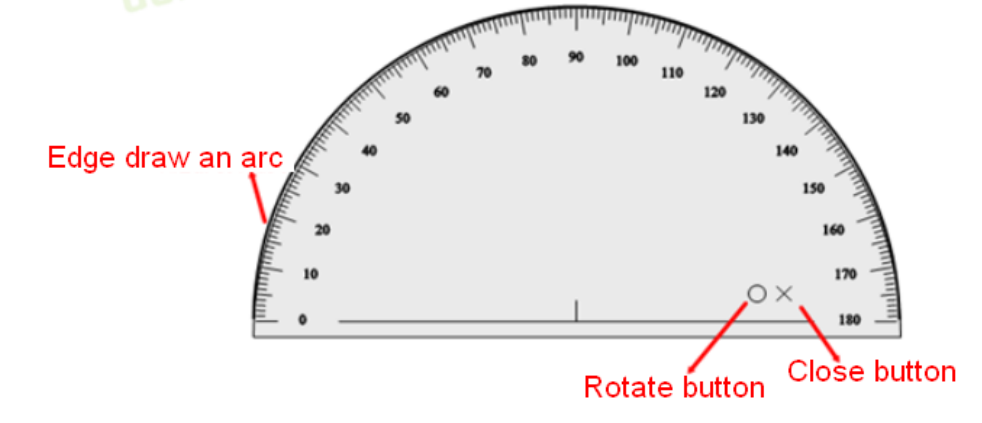

Righello: Cliccare sul bordo del righello per disegnare una riga sulla linea graduate del righello. Si può muovere il righello selezionandolo e trascinandolo, per ruotare il righello cliccare sul simbolo  $\overline{O}$ , per chiuderlo cliccare sul simbolo  $\times$  e tirarlo cliccando  $\overline{O}$  come nell'immagine seguente:

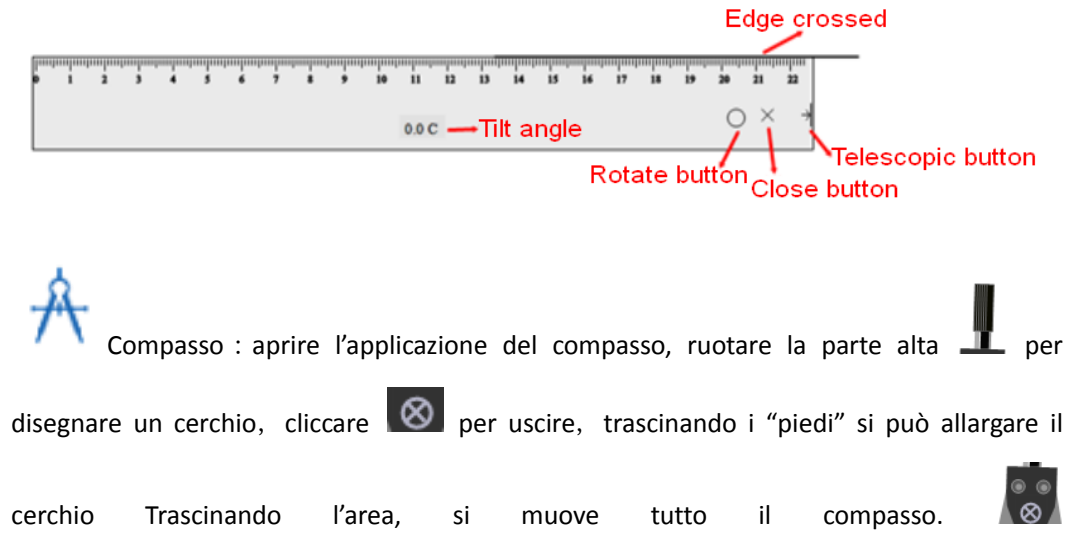

# $\boxed{www.\n\Pi ALIAN BOARD.\n$ BD. B12 Manuale Utente ItalianBoard V3.0

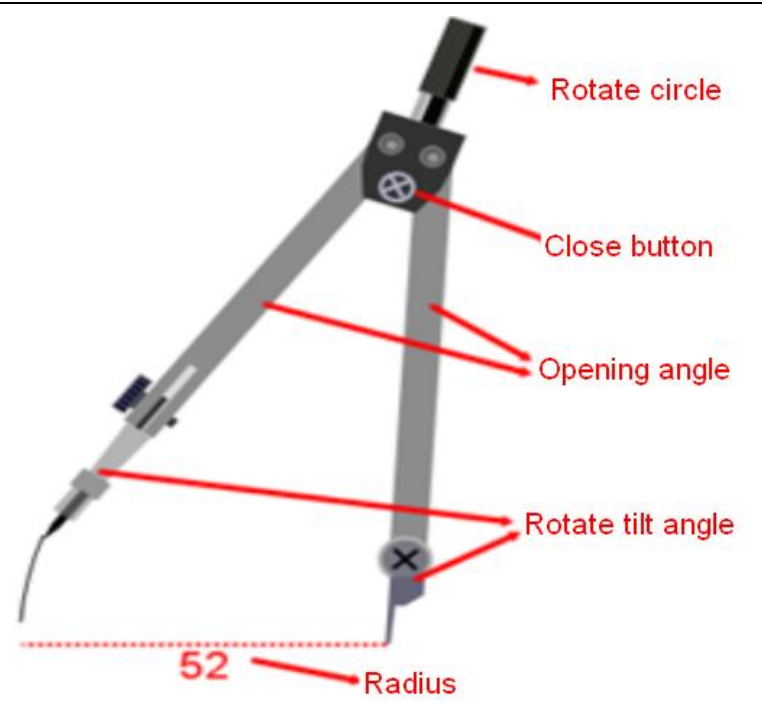

Squadra: Cliccare sul bordo della squadra e potrete disegnare una linea sul lato graduato. Potrete muovere la squadra cliccandoci sopra e trascinandola, per ruotarla cliccare sul simbolo  $\overline{O}$  e trascinarla, per uscire cliccare sul simbolo  $\times$  come nell'immagine seguente:

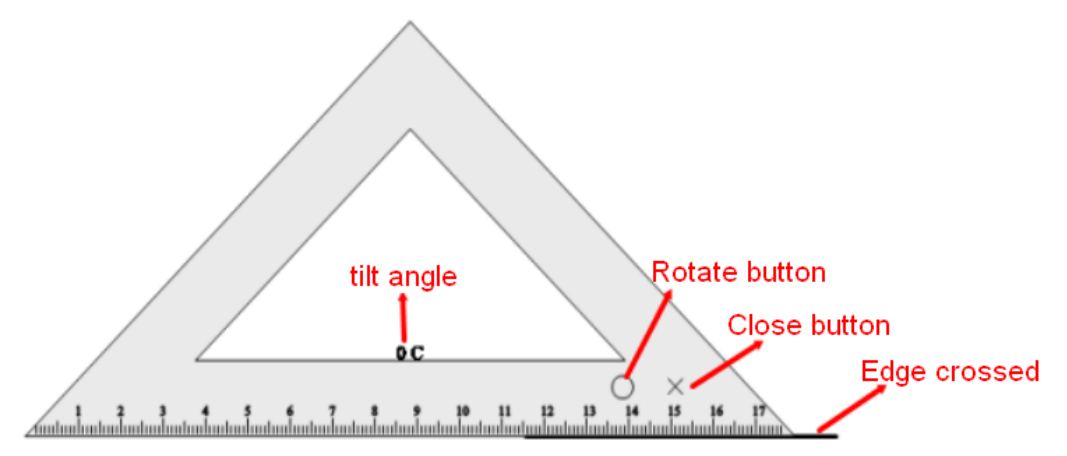

IΣ, Formula matematica : Cliccare sul simbolo della formula matematica e cliccare per trascinare un'area sulla pagina, e si aprirà la finestra della formula. Cliccare sul simbolo tra quelle proposte nel menu e inserire la formula prescelta nella finestra, ad esempio per inserire

 $\sim$ 

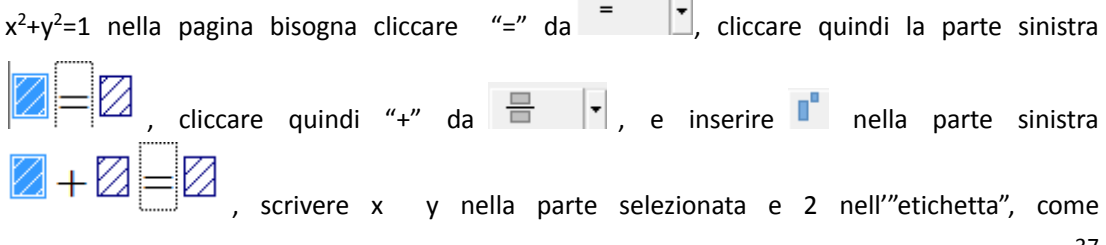

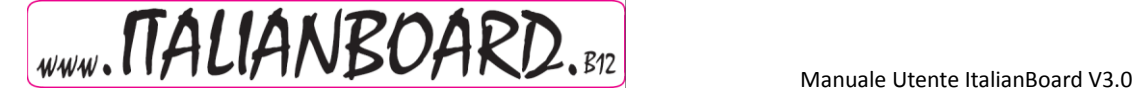

nell'immagine  $X^2 + \boxtimes$   $\overline{\text{label}}$   $\Box$   $I$  . L'utente può impostare il carqattere in cui è

scritta la formula o il colore. Con un doppio click sulla forula, la finestra delle impostazioni si riaprirà per poter eseguire modifiche.

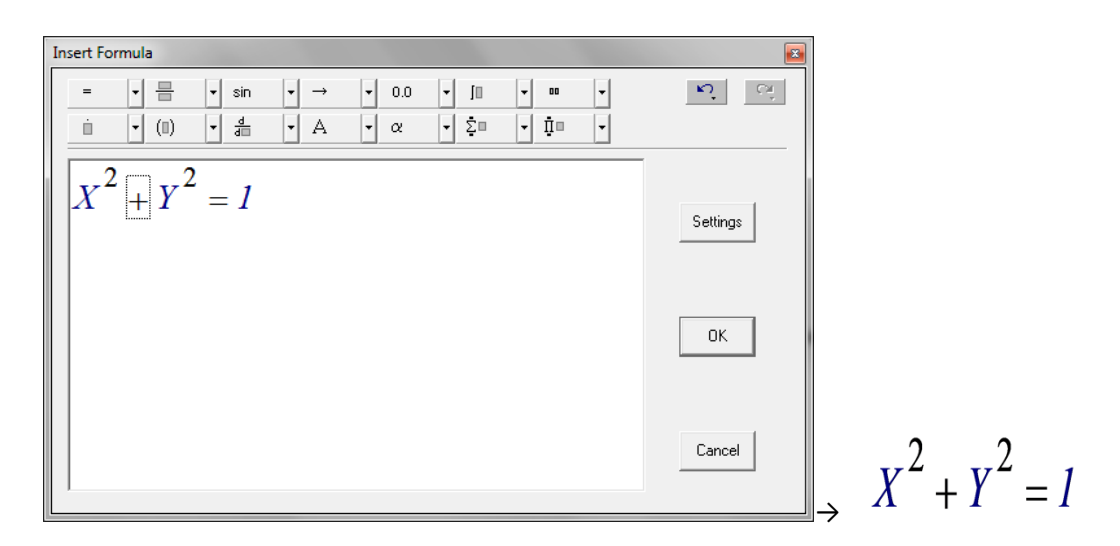

 $#$ Funzioni matematiche: Ciliccando sull'icona si aprirà una finestra contenente varie funzioni

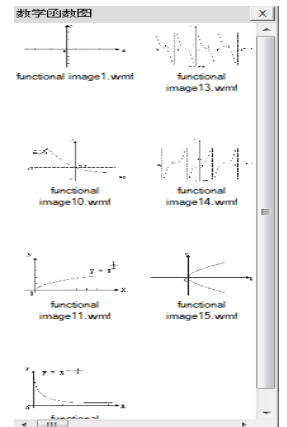

matematiche, trascinare quella prescelta per metterla nella pagina.

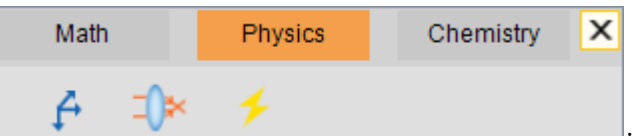

 $\triangleright$  Applicazioni di Fisica:

Fisica Meccanica: Cliccare sull'icona, si aprirà una finestra contente diverse opzioni

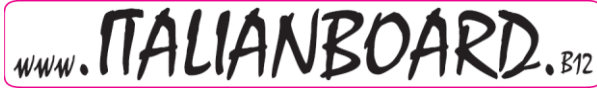

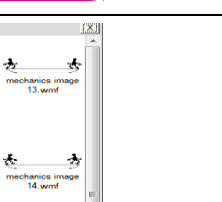

Manuale Utente ItalianBoard V3.0

relative alla fisica meccanica  $\frac{1}{\sqrt{1-\frac{1}{n}}}$ , trascinare quella giusta per inserirla nella pagina.

י⊯⊏ Fisica Ottica: Cliccando sull'icona si aprirà una finestra contenente applicazioni

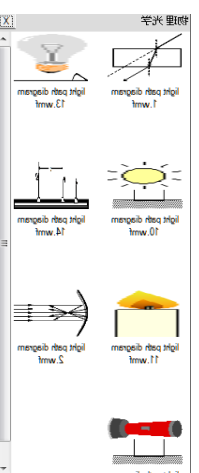

riguardanti l'ottica , trascinare quella desiderata per inserirla nella pagina.

Fisica Elettrica: cliccare sull'icona per aprire una finestra contenente applicazioni

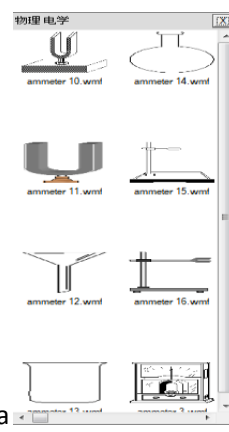

relative alla Fisica Elettrica  $\frac{1}{2}$  frascinare quella desiderata per inserirla

nella pagina.

 Applicazioni di Chimica: Cliccare sull'icona e trascinare l'area nella pagina, si aprirà una finestra contenente equazioni chimiche come nell'immagine seguente:

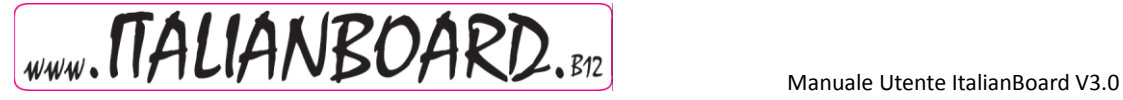

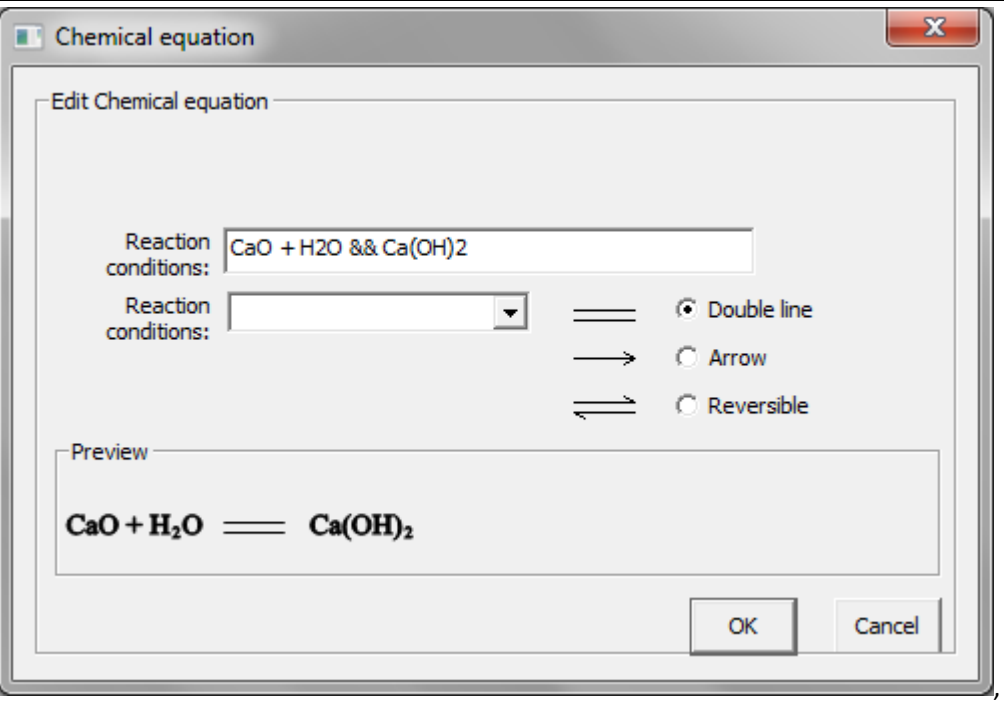

ci sarà al suo interno, un'equazione di esempio già scritta "CaO+H<sub>2</sub>O && Ca(OH)<sub>2</sub>". Inserire un'altra equazione ricordando di inserire la "condizione di reazione" "&"and"&" come nell'immagine seguente:

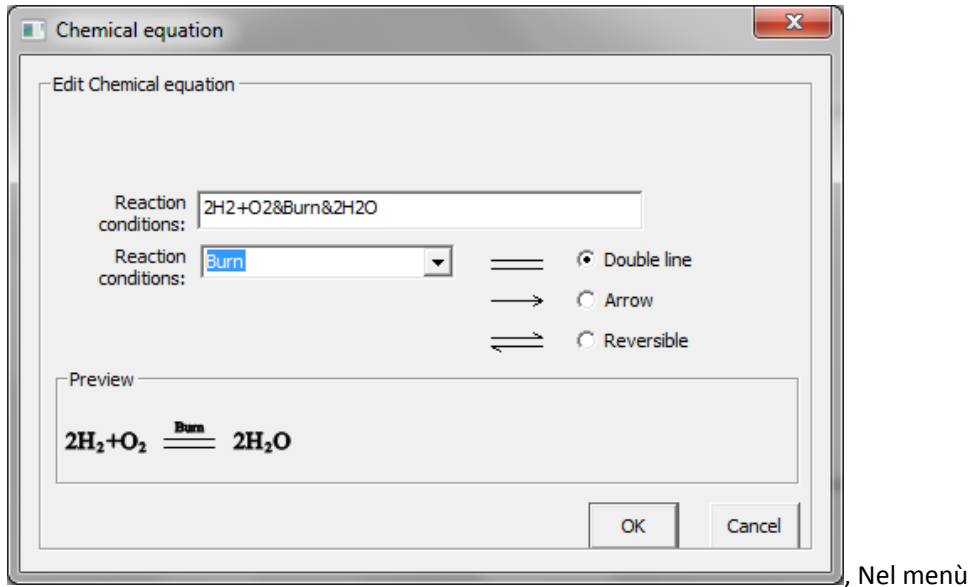

sottostante l'equazione, c'è un menù a tendina dal quale si possono scegliere le più comuni "Condizioni di Reazione" . Cliccando OK l'equazione verrà inserita nella pagina.

 $2H_2+O_2 \stackrel{Bum}{=} 2H_2O$ 

Equipaggiamento Chimico: Cliccando sull'icona, si aprirà una finestra contenente

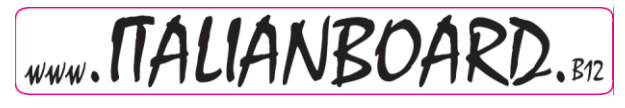

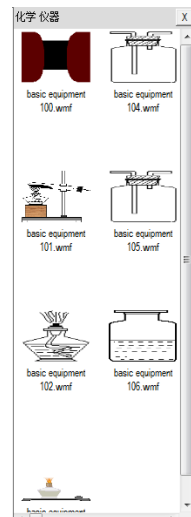

nella pagina.

<span id="page-40-0"></span>applicazioni relative a chimica  $\sqrt{t}$  trascinare quella desiderata per inserirla

# **Applicazioni**

<span id="page-40-1"></span>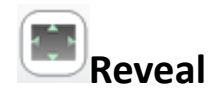

Funzione Permette di aprire una "coperta" sullo schermo con cui si può coprire una

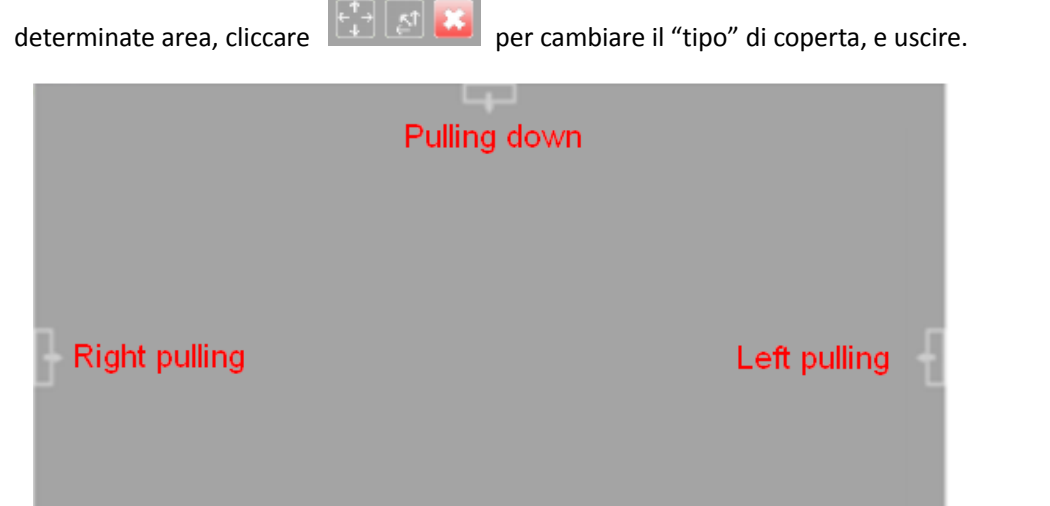

Eliccare "Applicazioni"->"Reveal" dal menu oppure cliccare l' icona dalla barra degli

Pull up

Reduction Switch Close

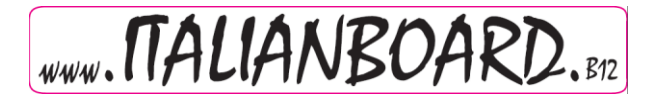

strumenti.

Passi: Di default è dai bordi verso il centro ma si può cliccare per cambiare ti centrale verso alto e basso,

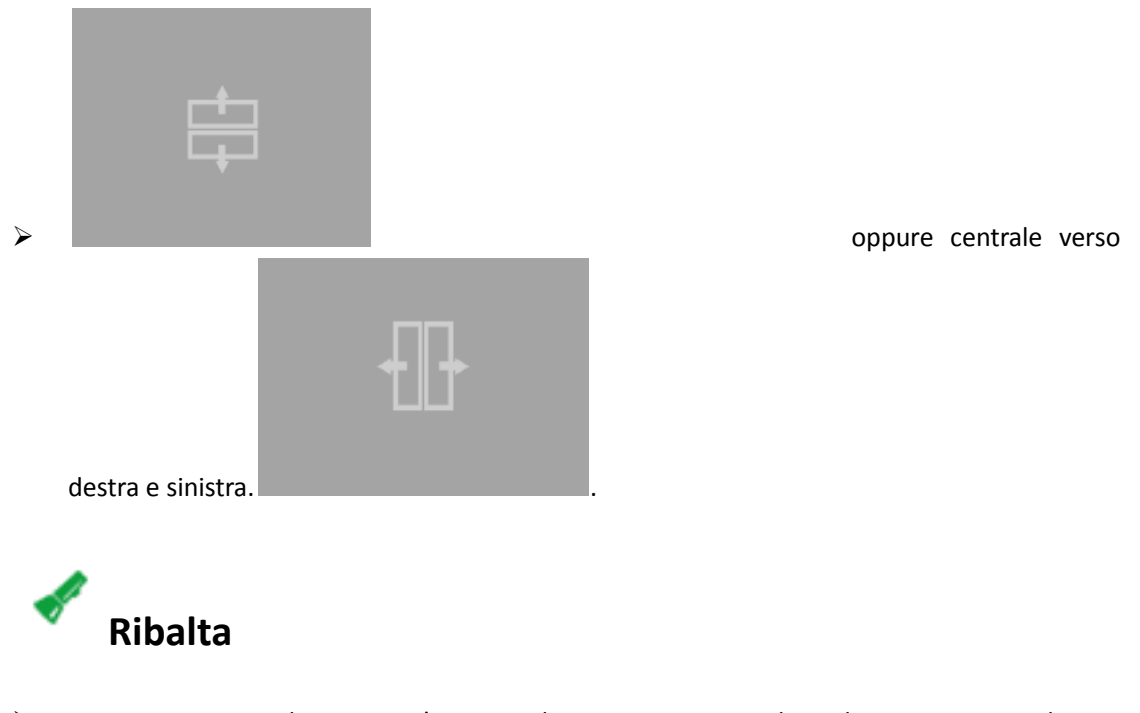

- <span id="page-41-0"></span> Funzione : Evidenzia un'area selezionata, coprendo il resto. Cliccare "Applicazioni"->"Ribalta" dal menu oppure cliccare l' icona dalla barra degli strumenti.
- Passi: Cliccare il piccolo cerchio che si trova in fondo all'angolo destro del rettangolo esterno

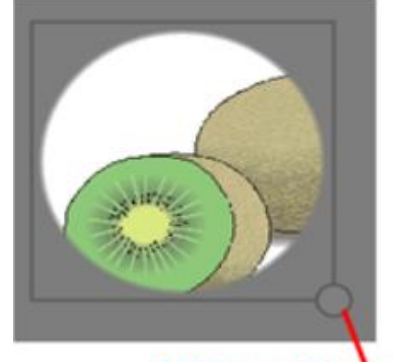

#### Drag can be scaled spotlight area

all'area evidenziata come nell'immagine

permette di cambiare la dimensione dell'area evidenziata o cambiare la forma dell'area evidenziata oppure si può uscire cliccando l'angolo destro come nella seguente immagine.

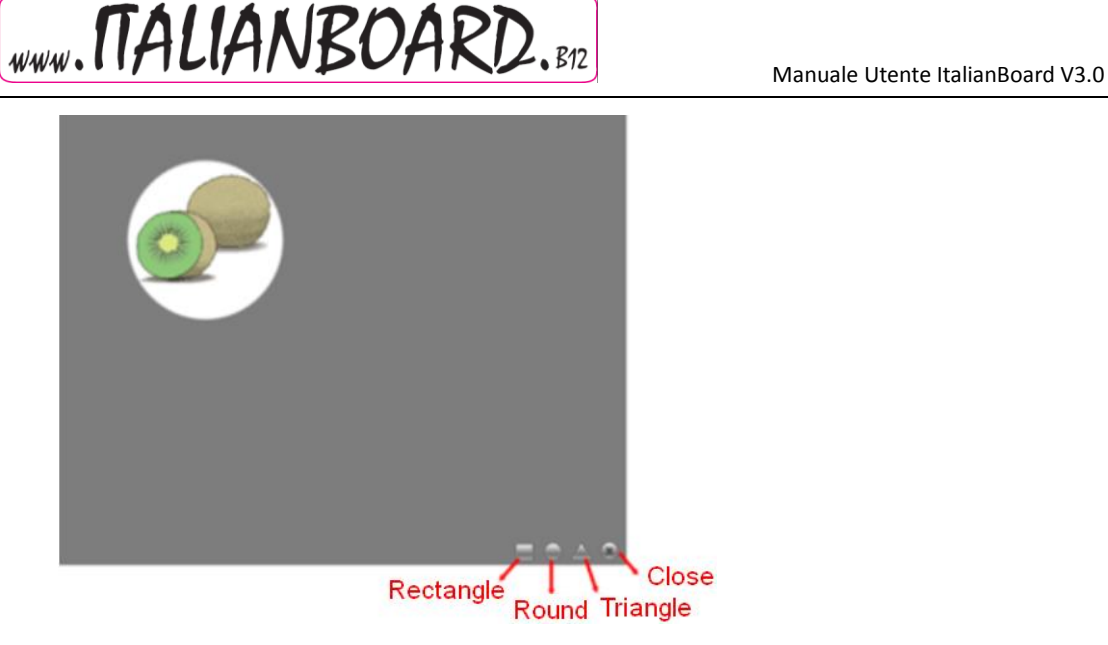

Si possono anche usare due dita per ingrandire e ridurre l'area della ribalta utilizzando il multitouch interattivo.

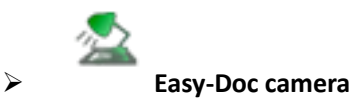

 $\triangleright$  Funzione: Serve a trasferire immagini da una video camera e inserirle nella pagina.

> Cliccare "Applicazioni"->" Easy-Doc camera" dal menu oppure cliccare l' icona dalla barra degli strumenti.

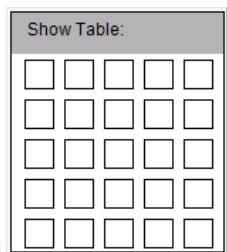

Passi: aprendo easy-doc camera si aprirà la seguente finestra

potrete selezionare l'immagine desiderata/e cliccando sulla finestra corrispondente a trascinandola/e sulla pagina. Per esempio col mouse per trascinare una finestra 2x2 come

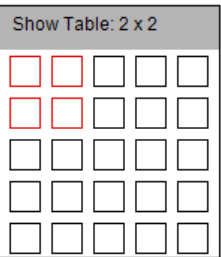

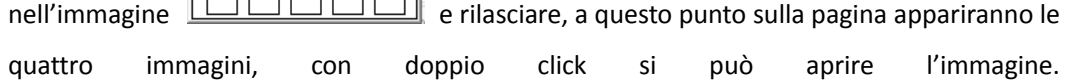

<span id="page-43-0"></span>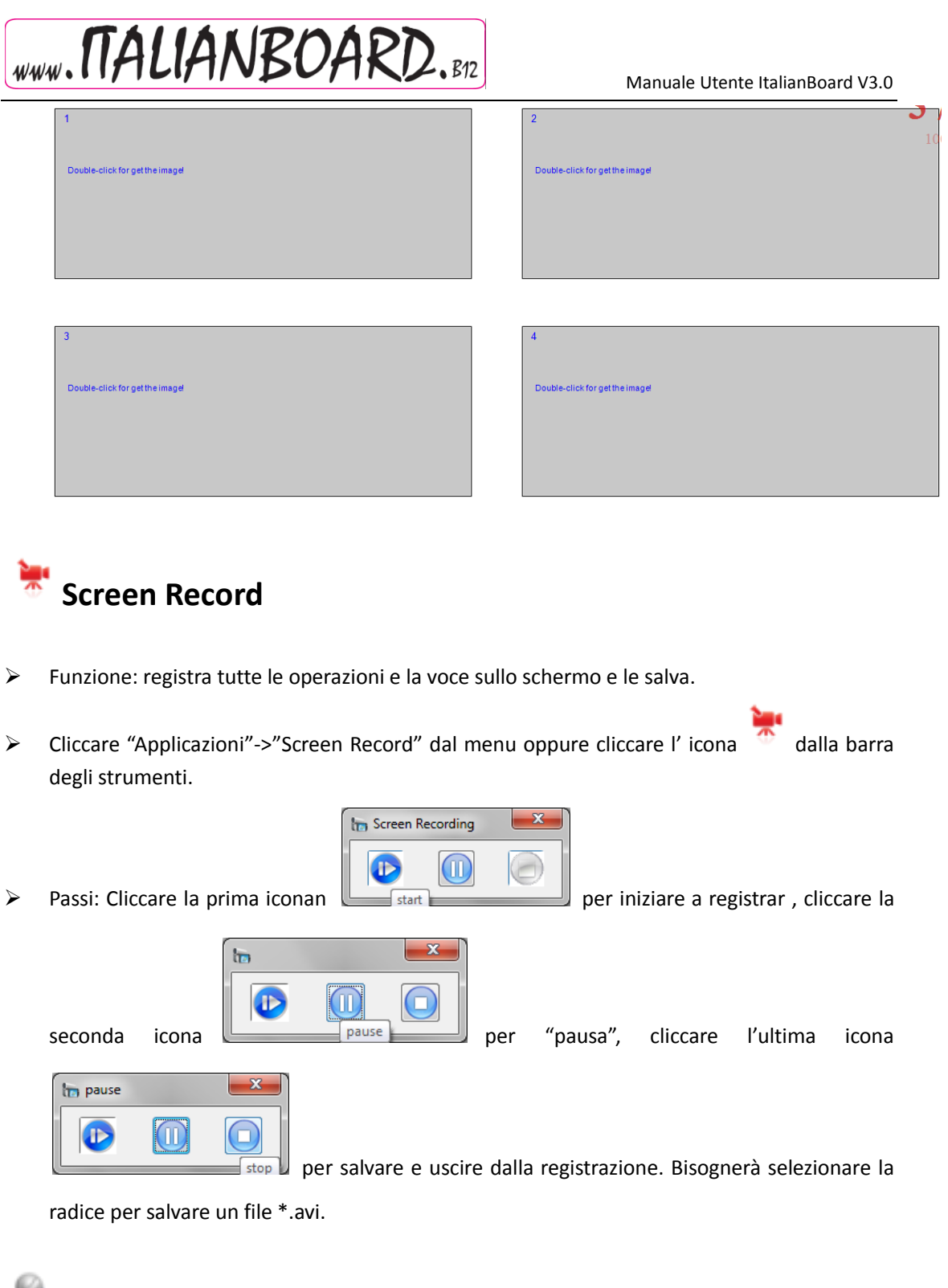

<span id="page-43-1"></span>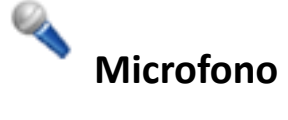

- Funzione: Registra la voce e la salva come file audio
- Cliccare "Applicazioni"->" Microfono" dal menu oppure cliccare l'icona dalla barra degli strumenti.
- Passi: Vedi istruzioni Screen Record

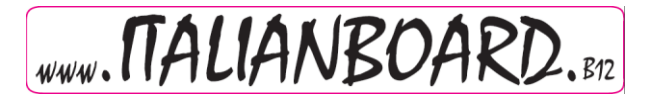

## <span id="page-44-0"></span>**Schermo Bianco**

- Funzione: Serve ad avvisare gli studenti di stare in silenzio.
- ▶ Cliccare "Applicazioni"->" Blank Screen" dal menu oppure cliccare l' icona dalla barra degli strumenti.
- Passi: Cliccare sullo schermo per uscire, oppure la barra spaziatrice, oppure ESC.

## **Camera**

- Funzione: Screenshot.
- > Cliccare "Applicazioni"->" Camera" dal menu oppure cliccare l' icona dalla barra degli strumenti.

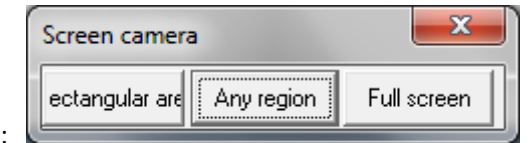

Passi: Selezionare "Rettangolare" per ritagliare

un'area rettangolare, selezionare "qualunque area" per ritagliare una parte dello schermo, scegliendo "Full Screen" viene selezionato tutto lo schermo.

# <span id="page-44-1"></span>**Esaltatore**

- Funzione: Esalta un'area della pagina.
- Cliccare "Applicazioni"->" Esaltatore" dal menu oppure cliccare l'icona dalla barra degli strumenti, trascinare quindi un'area nella pagina.
- Passi: Di default ingrandirà 2x (il doppio), si può cliccare  $\bigcirc$   $\bigcirc$   $\bigcirc$  per ridurre, ingrandire, oppure uscire dell'esaltatore. Lo zoom può ingrandire da 2 a 8.

<span id="page-45-2"></span><span id="page-45-1"></span><span id="page-45-0"></span>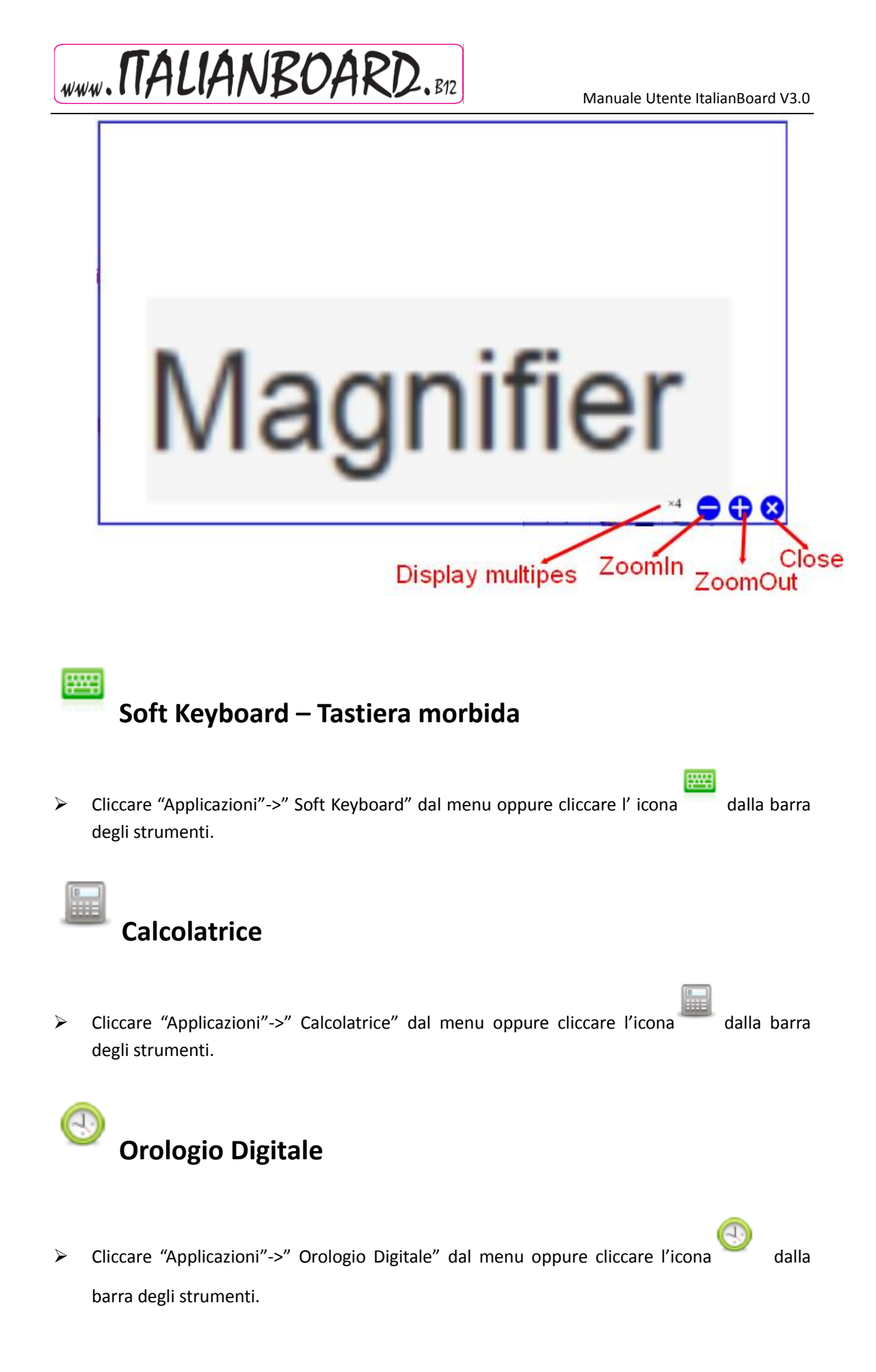

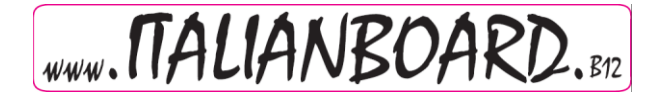

#### <span id="page-46-0"></span>**Altre Applicazioni**

- Funzione: Aggiungere altre applicazioni al programma.
- Cliccare "Applicazioni"->" Altre applicazioni" dal menu.
- Passi: Aprire la finestra e cliccare "Aggiungi" sulla finestra, bisognerà testare il nome e selezionare il percorso corretto per l'applicazione. Dopo aver aggiunto l'applicazione, la troverete cliccando su "Applicazioni dal menu.

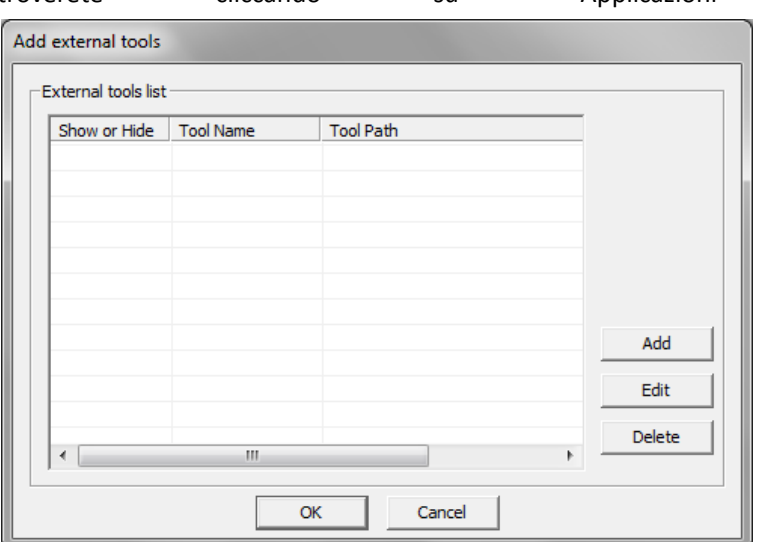

## **Edit**

# <span id="page-46-2"></span><span id="page-46-1"></span>**Selezione**

Si può selezionare un oggetto, o una forma, muoverla, modificarla, ruotarla o cancellarla.

> Cliccare "Edit"->" Seleziona" dal menu oppure cliccare l'icona dalla barra degli strumenti, selezionare quindi un oggetto sulla pagina, oppure un'area per selezionare più oggetti sulla pagina. Cliccare "Edit"->" Seleziona tutto" per selezionare tutti gli oggetti sulla pagina. Se un oggetto è selezionato, sarà circondato da un' "area tratteggiata" come

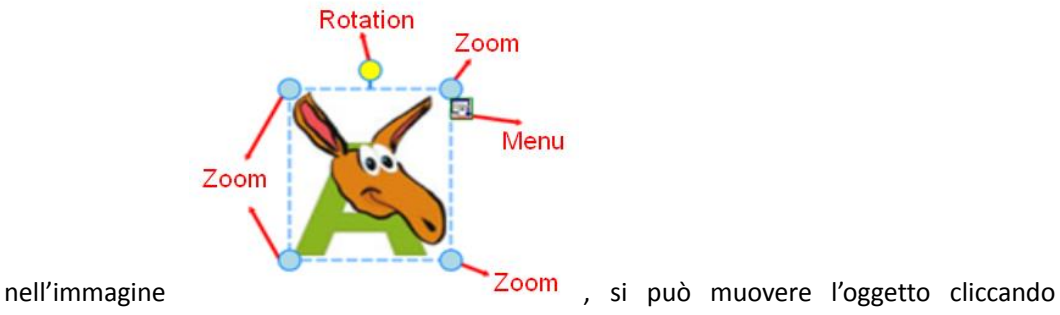

47

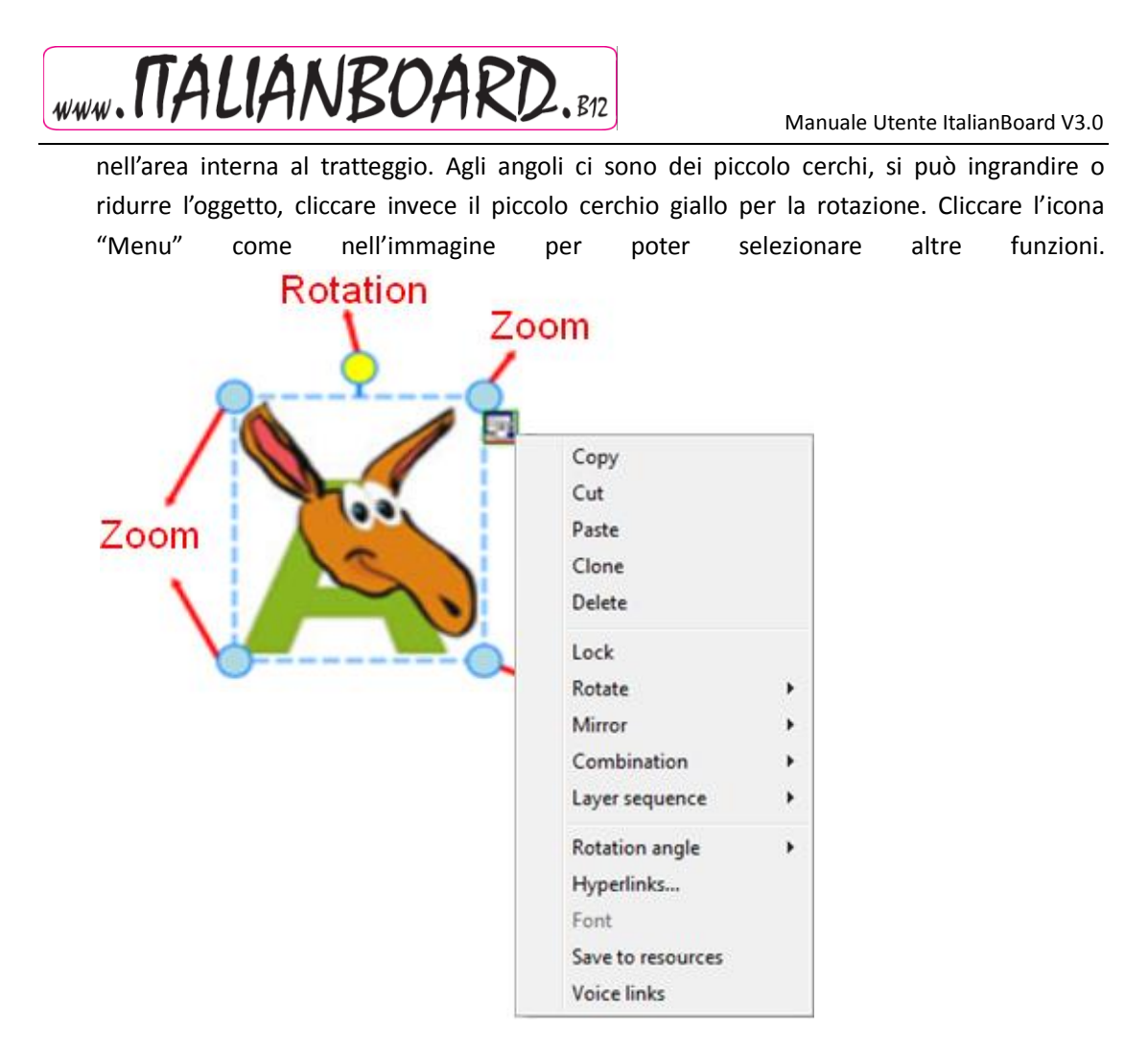

## <span id="page-47-0"></span>**Annullare e Rifare**

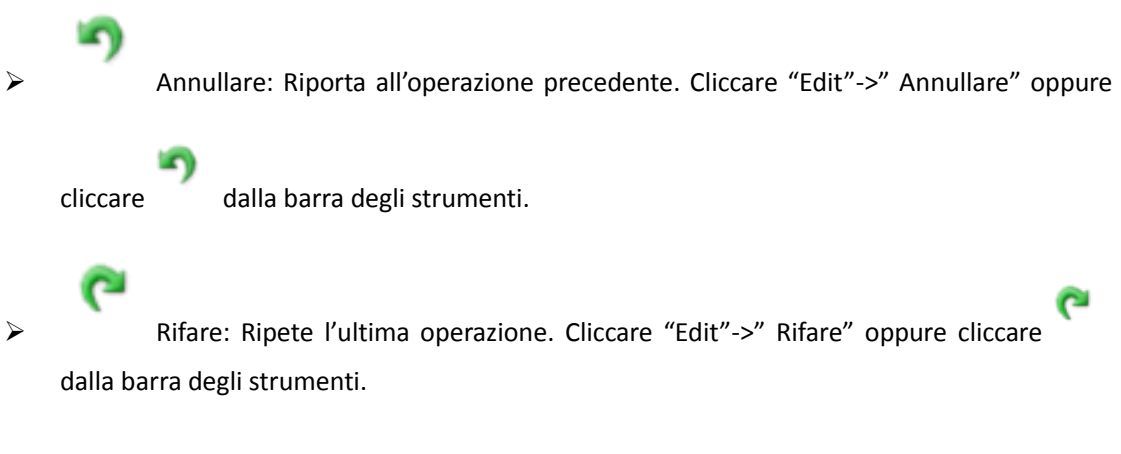

## <span id="page-47-1"></span>**Copia e Incolla**

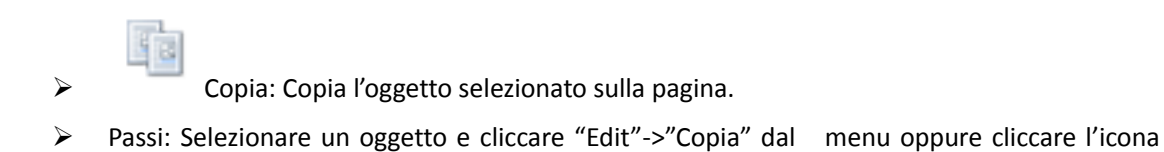

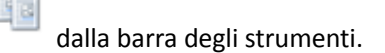

WWW. TTALIANBOARD. B12

**Taglia: Taglia l'oggetto selezionato dalla pagina. Passi: Selezionare un oggetto e cliccare** "Edit"->"Taglia" dal menu oppure selezionare "Taglia" dal menu oggetti .

Incolla: Incolla gli oggetti copiati o tagliati dalla pagina. Passi: Cliccare

"Edit"->"Incolla" dal menu oppure cliccare l'icona dalla barra degli strumenti o selezionare "Incolla" dal menu oggetti. "Ctrl + V" può essere usato sul programma.

- Clonare:Clona l'oggetto selezionato sulla pagina. Passi: Selezionare un oggetto e cliccare "Edit"->"Clona" dal menu oppure selezionare "Clona" dal menu oggetti.
- Elimina: Elimina l'oggetto selezionato. Passi: Selezionare un oggetto e cliccare "Edit"->"Elimina" dal menu oppure selezionare "Elimina" dal menu oggetti, o trascinare

l'oggetto nel cestino.

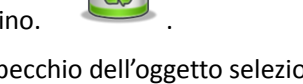

 Specchio: E' un specchio dell'oggetto selezionato, orizzontale o verticale. Passi: Selezionare un oggetto, selezionare "Specchio", sia orizzontale che verticale dal menu oggetti. esempio.:

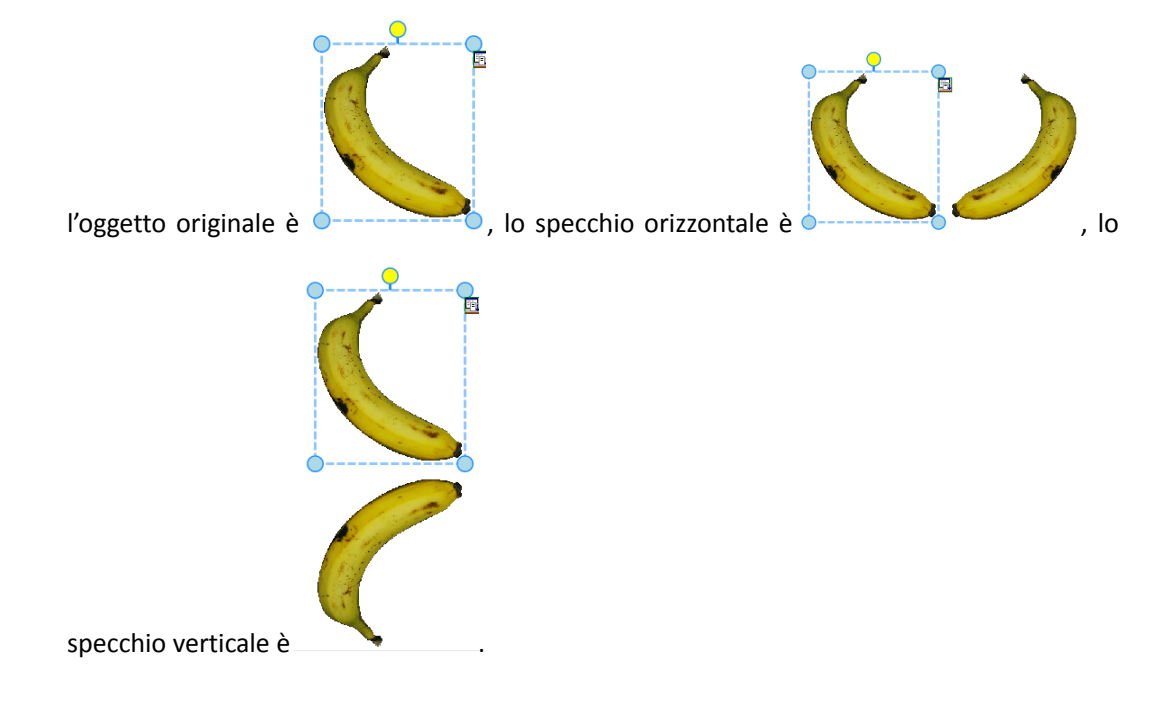

## <span id="page-48-0"></span>**Blocca**

Blocca un oggetto sulla pagina. Passi: Selezionare "Blocca" dal menu oggetti.

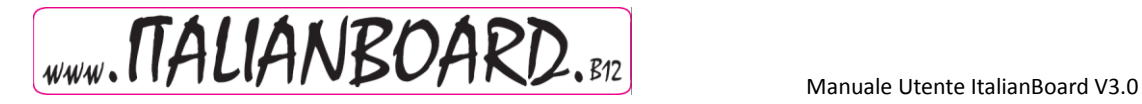

## <span id="page-49-0"></span>**Flip and Rotate**

 Flip: Flip l'oggetto selezionato, orizzontalmente e verticalmente. Passi: Selezionare un oggetto, selezionare "Flip",ha lo specchio orizzontale e verticale nel menu oggetti. Esempio.:

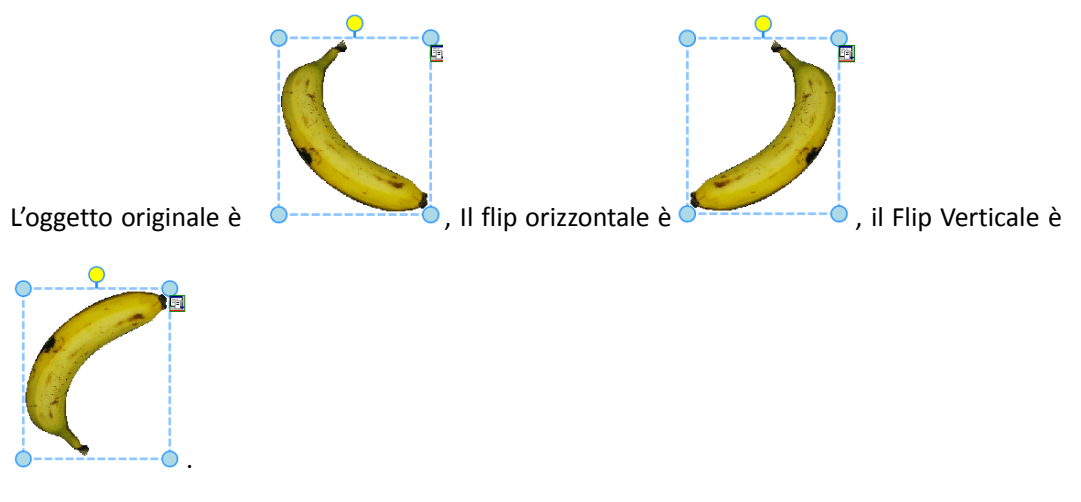

 Angolo rotazione: Ruota l'oggetto selezionato con diverse angolature. Passi: un oggetto, cliccare angolo rotazione Rotation dal menu oggetti, ci sono 4 angoli 45°, 90°, 135° and 180°.

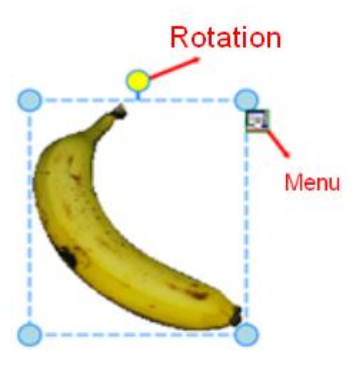

Cliccare il piccolo cerchio giallo per cambiare l'angolo.

## <span id="page-49-1"></span>**Combinazioni**

- Combinazioni: Combinare più oggetti insieme. Passi: Cliccare "Combinazioni" sul menu oggetti -> "Combina".
- Cancella Combinazione: cancella la combinazione. Passi: Cliccare "Combinazioni" sul menu oggetti -> "Cancella Combinazione".

## <span id="page-49-2"></span>**Allineamento**

Serve ad allineare più oggetti (almeno due) presenti sulla pagina.

- Allineamento a sinistra: "Formato"->"Allineamento"->"Allineamento a sinistra";
- Allineamento a destra: "Formato"->"Allineamento"->"allineamento a destra";
- Allineamento in alto: "Formato"->"Allineamento"->"Allineamento in alto";
- Allineamento: "Formato"->"Allineamento"->"Allineamento in basso";

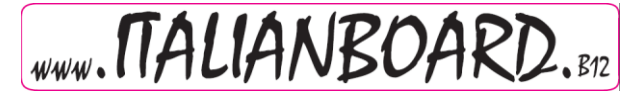

- Allineamento equamente distribuito righe: "Formato"->"Allineamento"->"Distribuzione equa righe";
- Allineamento equamente distribuito colonna: "Formato"->"Allineamento"->"Distribuzione equa colonne.

#### <span id="page-50-0"></span>**Sequenza**

 Gli oggetti possono essere sovrapposti e mostrati secondo una sequenza di priorità sulla pagina. Passi: Selezionare gli oggetti, cliccare "sequenza", in cui si potrà selezionare: "in cima", "muovere in alto", "muovere in basso", "in fondo".

#### <span id="page-50-1"></span>**Bottoni Personalizzati**

- Funzione: In modalità "Full Screen" o "Annotation" è possible creare delle icone personalizzate sulla barra degli strumento.
- Passi: Cliccare "Bottoni personalizzati" in modalità Full Screen o Annotation come

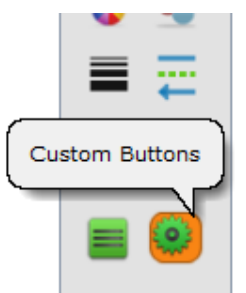

nell'immagine seguente: <br>
, si aprirà una finestra sulla pagina

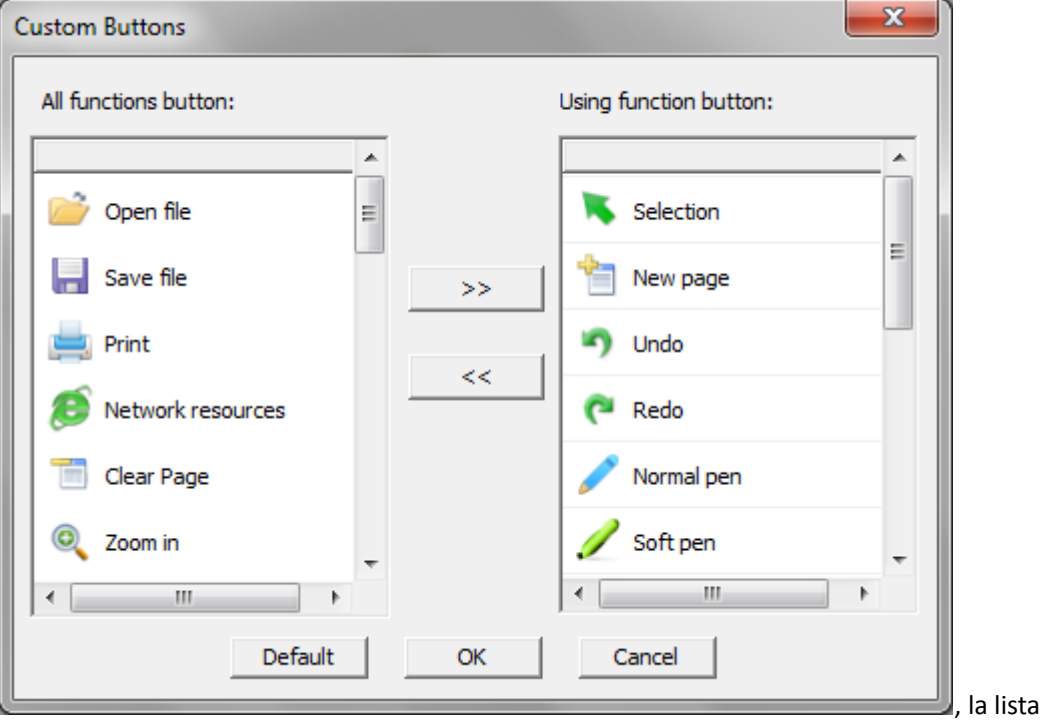

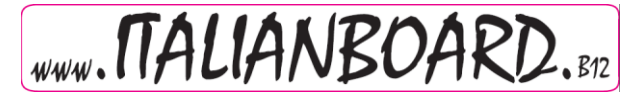

sulla sinistra, contiene tutto ciò NON presente sulla barra degli strumenti mentre quell di destra presenta l'elenco delle icone già presenti. Si può selezionare l'applicazione desiderata e cliccare ">>" per le icone da aggiungere cliccare "<<" per togliere un'icona dalla barra degli strumenti, cliccare "OK" per confermare. Selezionando "Defaul" la barra degli strumenti tornerà al settaggio base del programma.

# <span id="page-51-0"></span>**ItalianBoard Server**

**(1) Connessione periferiche** 

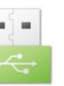

**Dopo aver installato il software, ci sarà un' icona sulla barra degli strumenti del** 

**computer, in basso a destra, cliccando col tasto destro del mouse apparirà il menù sottostante:**

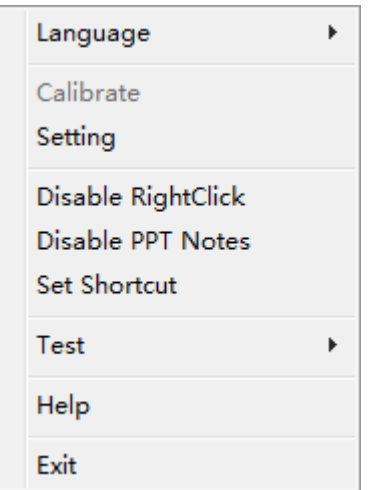

**L'icona può essere di tre diversi colori che identificano lo stato:**

A.  $\overline{G}$  Grigio significa che non è connessa al computer o è connessa male.

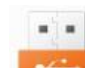

 $\mathbf{a}^{\top}$ 

B. Arancio significa che il computer è connesso con IWB "single touch"

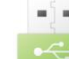

- C. Verde significa il computer è connesso con IWB "Mutli-touch".
- **(2) Menù Funzioni**
- **A. Lingua:** attualmente supporta Italiano, Inglese, Portoghese, Cinese semplice, Turco. Si possono personalizzare per gli utenti.

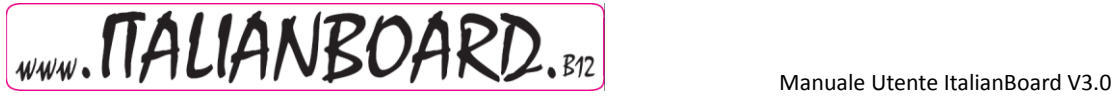

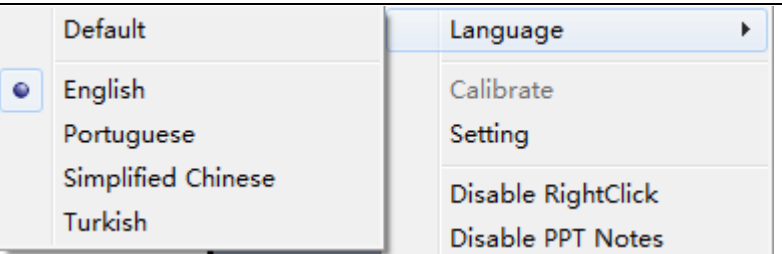

- **B. Calibrazionbe:** Nelle circostante sotto riportate ItalianBoard necessita di essere calibrato.
- a. Dopo aver collegato IWB con proiettore e computer bisogna calibrare prima dell'utilizzo.
- b. Dopo aver cambiato risoluzione.
- c. Dopo aver impostato il proiettore.
- d. Dopo aver impostato la posizione di IWB

Ci sono delle differenze nella calibrazione tra l'utilizzo "single-touch" e "multi-touch"(per aver più istruzioni sull'utilizzo del multi-touch con win7, consultare il manuale di multi-touch di windows7).

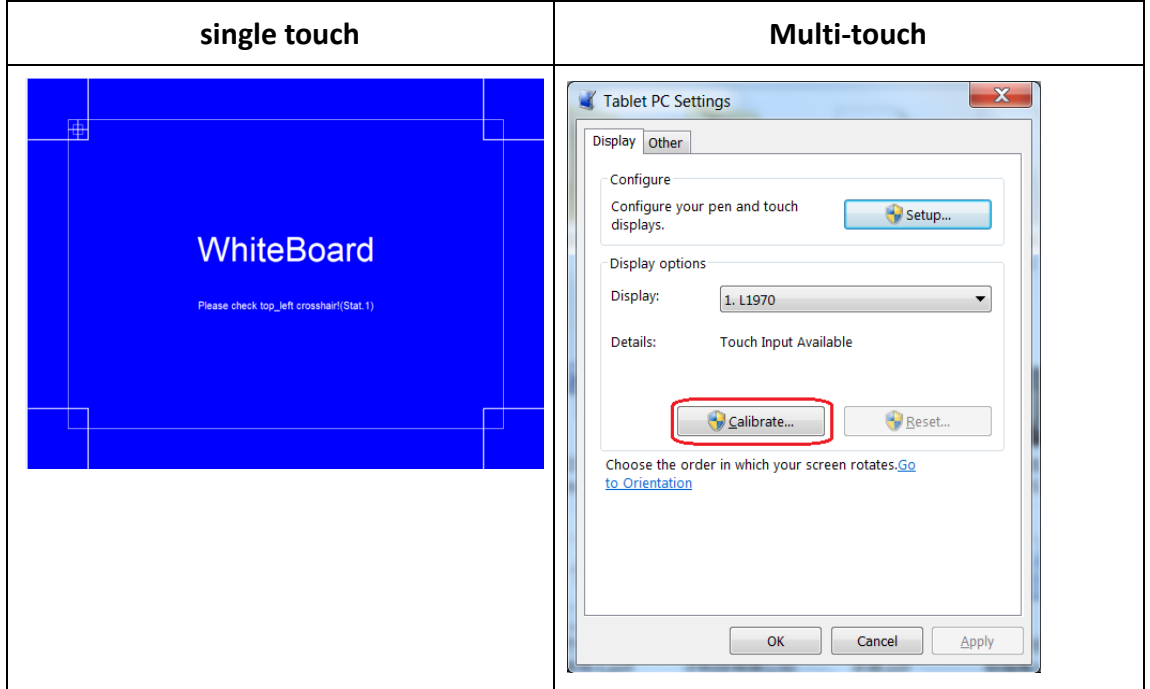

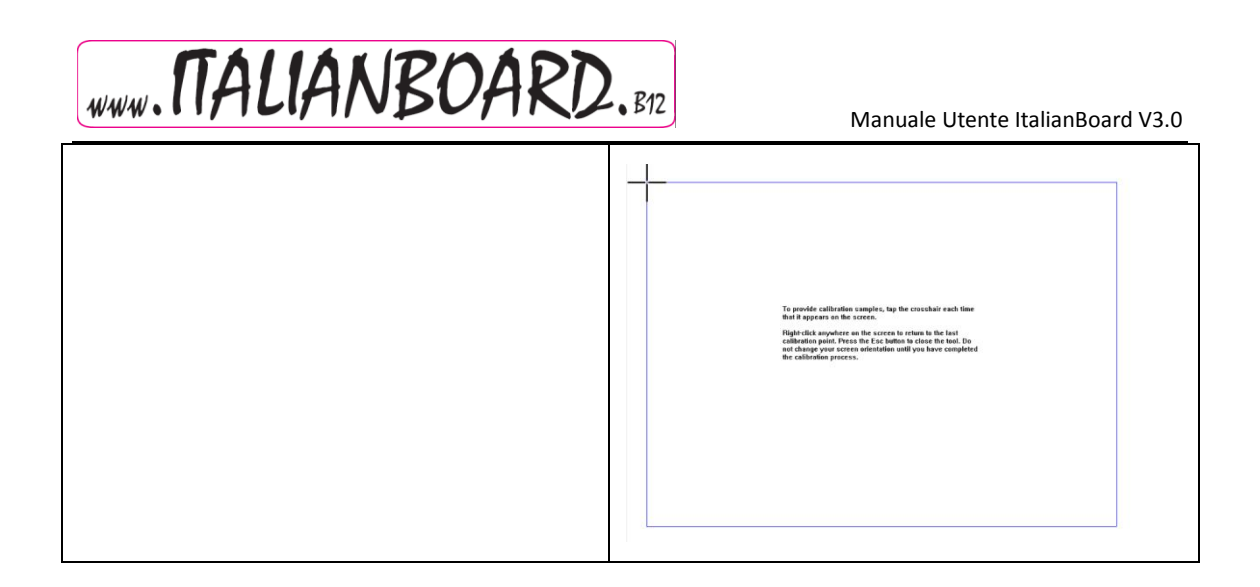

**C. Impostazioni:** cambiando da single-touch a multi-touch, l'icona del server cambierà colore.

Cliccando impostazioni si aprirà una finestra con cui scegliere se utilizzare "single-touch" o "multi-touch".

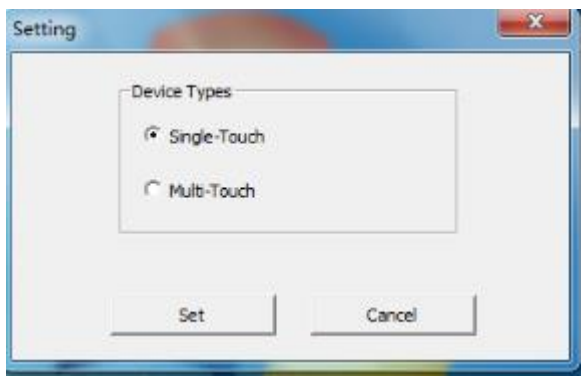

Dopo aver selezionato la periferica, ci saranno delle differenze nella visualizzazione del server tra single-touch e multi-touch.

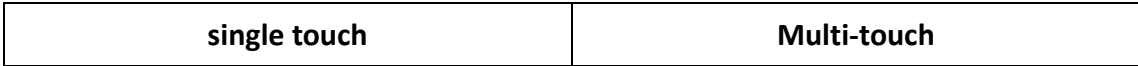

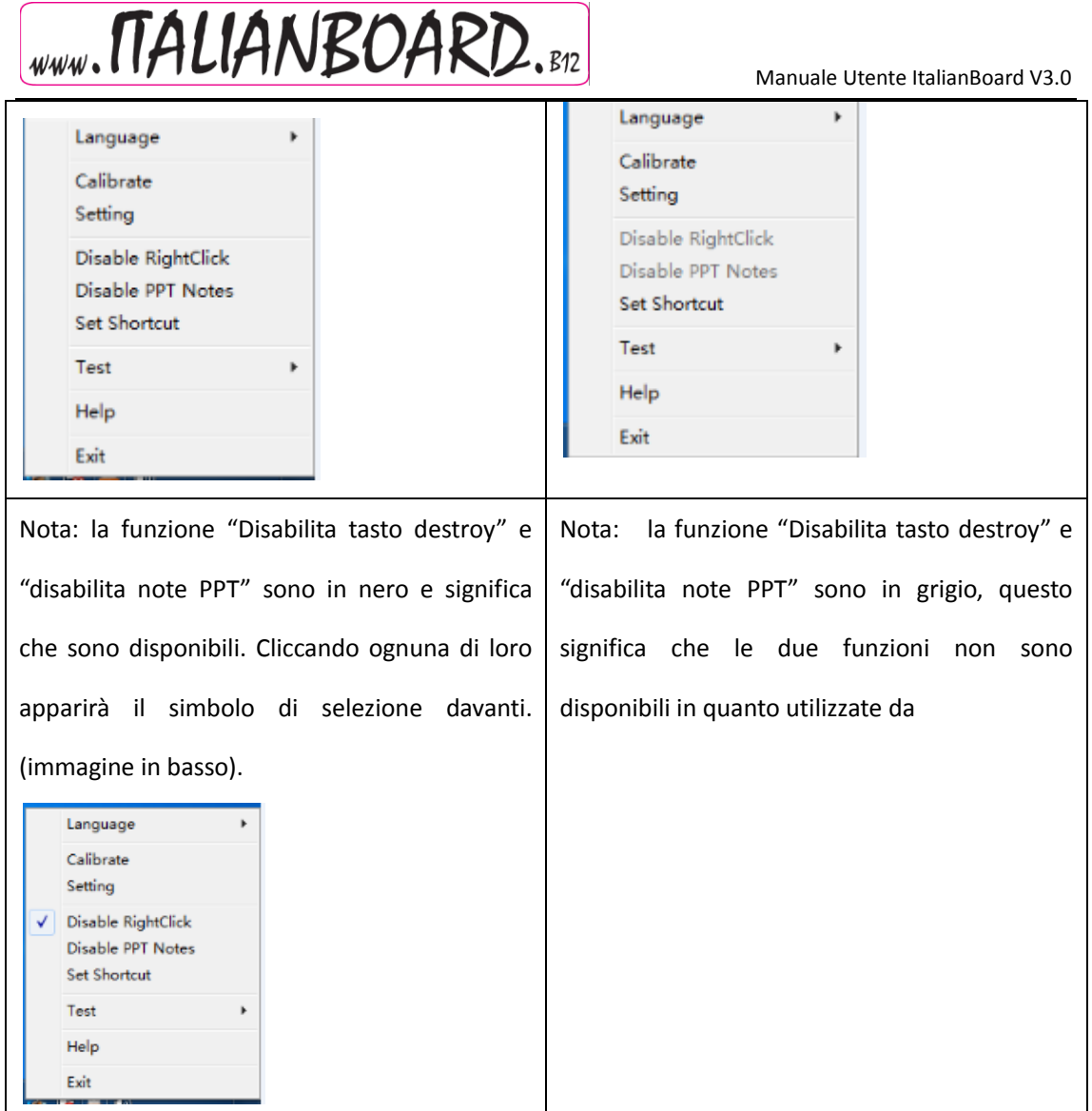

#### **D. Disabilita Tasto destro: non potrà essere utilizzato il tasto destro del mouse**

#### **E. Disabilita Note PPT: Non potrà essere utilizzato PPT Annotation**

**Impostazione icone: impostazione di due icone orizzontali che verranno posizionate su ogni lato di IWB.**

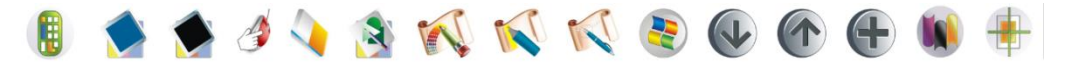

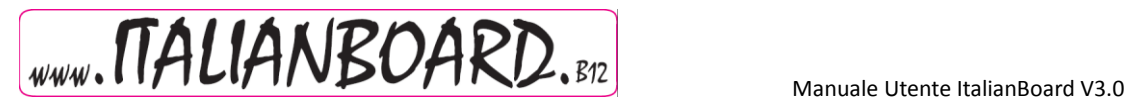

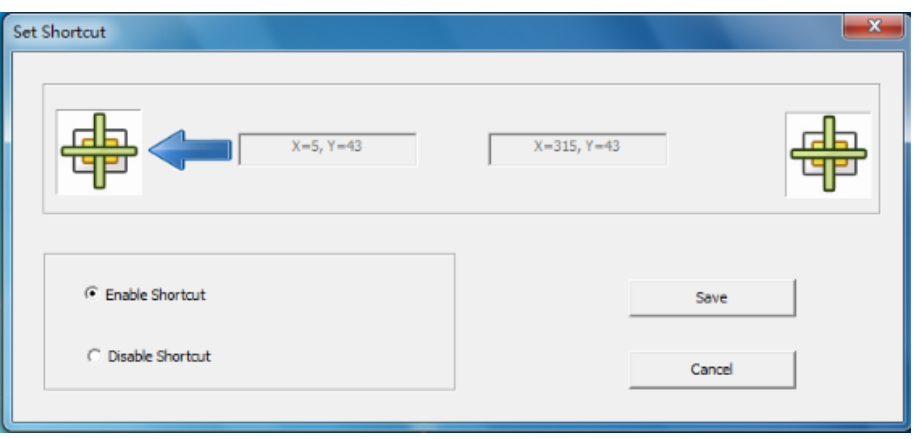

**F. Test: Testa il funzionamento della lavagna permettendo all'utente di risolvere qualche** 

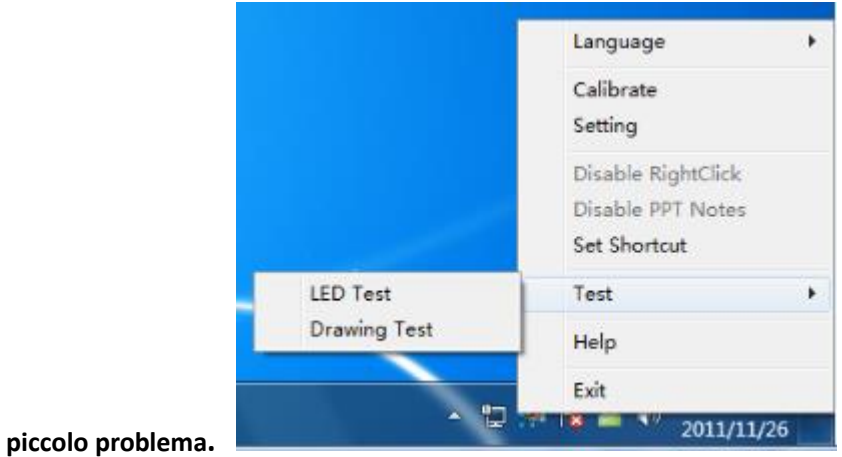

#### **a. LED Test:**

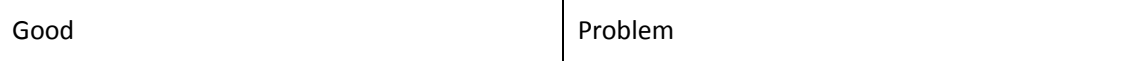

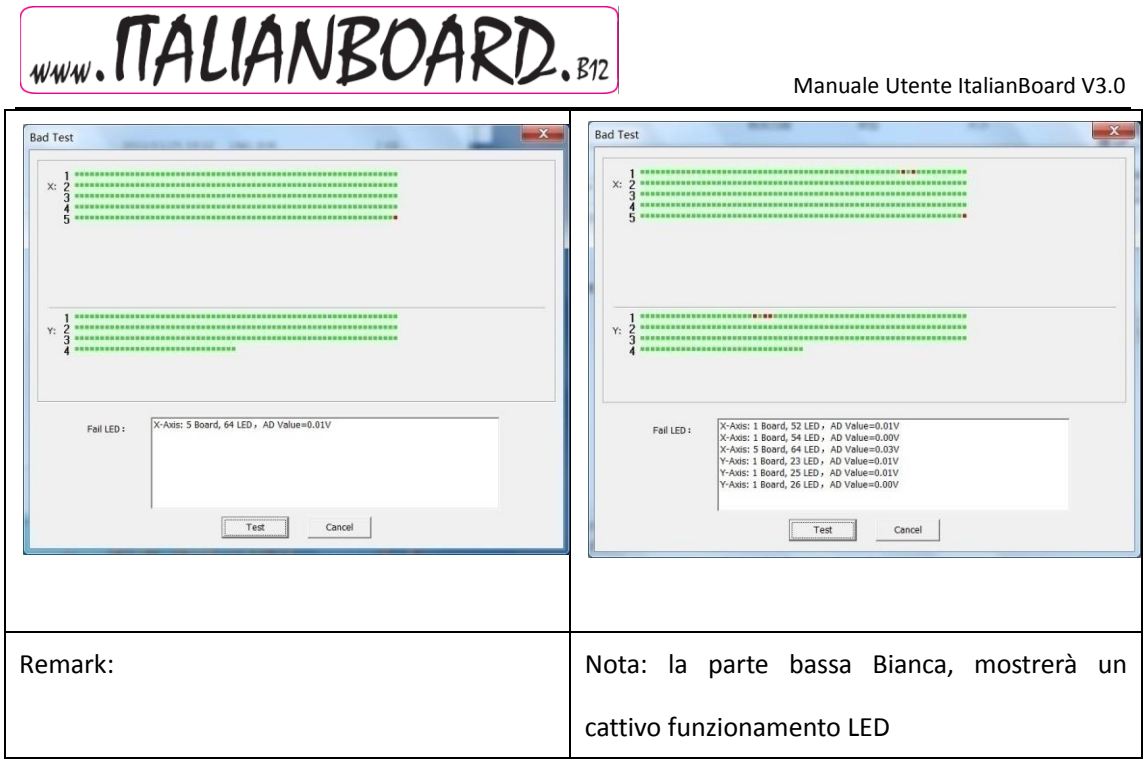

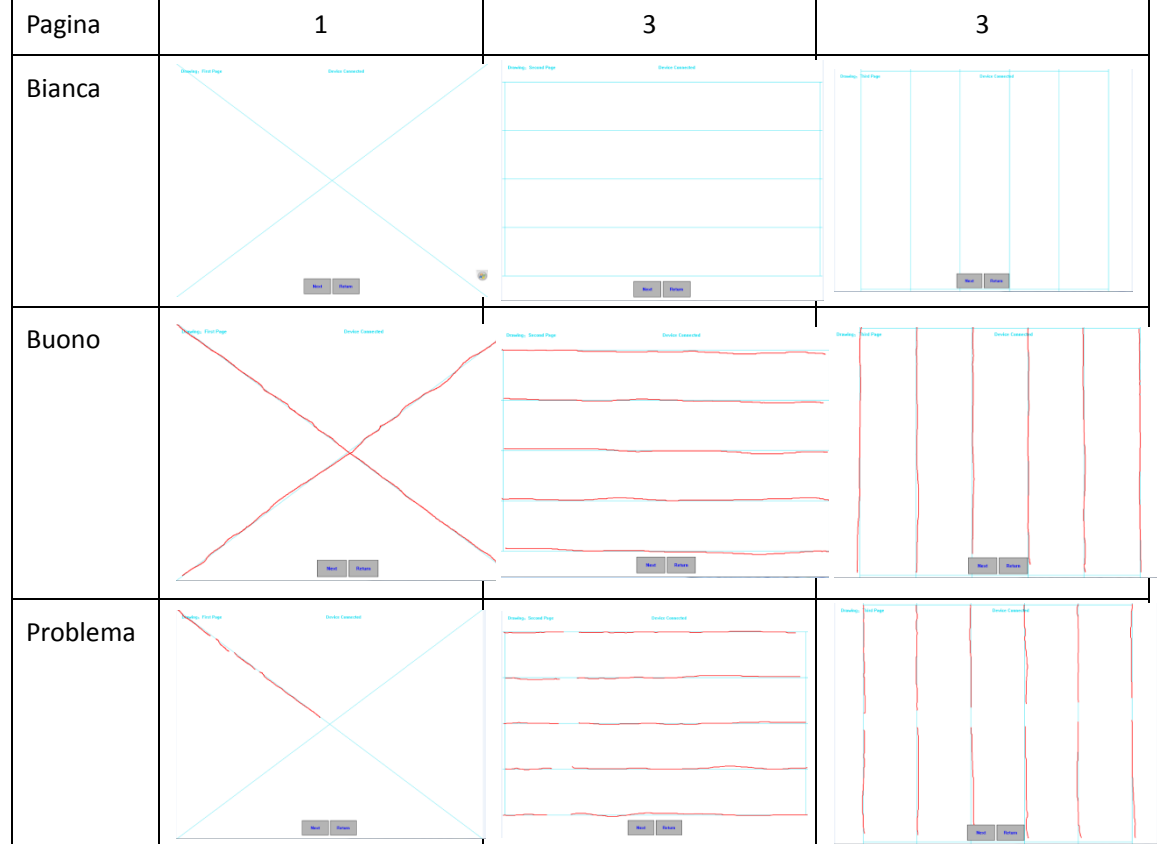

#### **b. Test Disegno: Ci sono tre pagine di test per I disegni.**

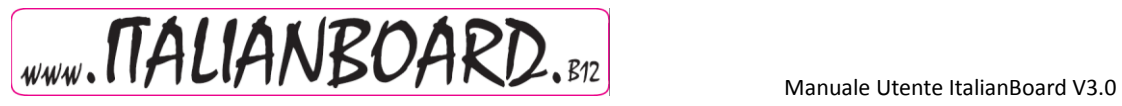

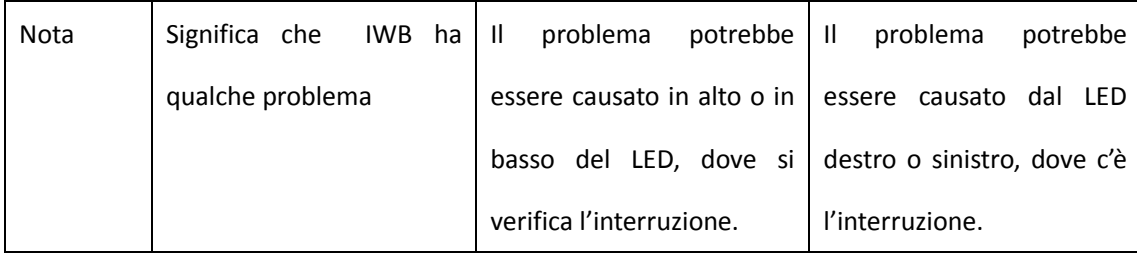

#### **G. Help: Manuale Utente ItalianBoard**

**H. Exit: Esce dal server**

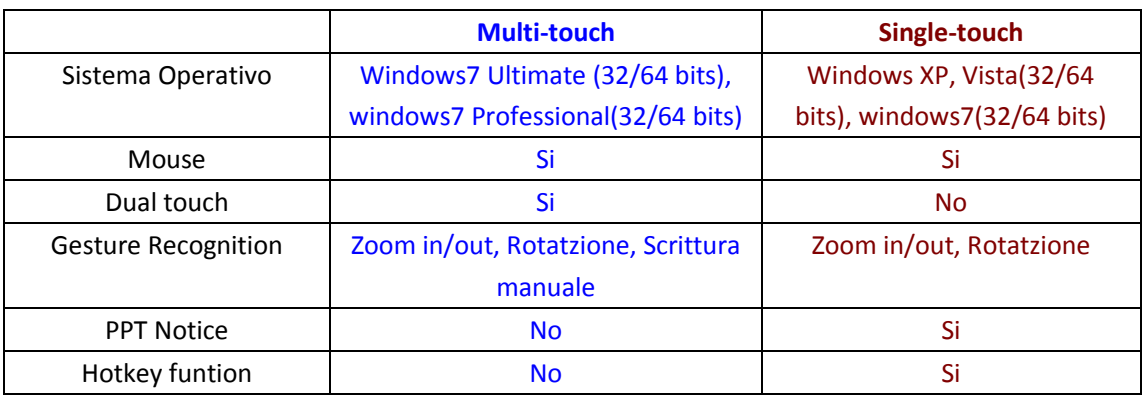

#### **(3) Le differenze tra Multi-touch e Single-touch**

# <span id="page-57-0"></span>**FAQs ItalianBoard:**

## **1. Q: Se si ripete la calibrazione con il multi-touch, l'interfaccia di calibrazione smetterà di funzionare.**

A: Windows 7 salverà I dati relative all'ultima calibrazione eseguita. Se l'ultima calibrazione differisce in modo sostanziale dalla precedente la calibrazione non è corretta. Soluzione: cliccare Esc per uscire dall'interfaccia di calibrazione e aprire il pannello di controllo per cancellare i dati relativi all'ultima calibrazione, come nell'immagine:

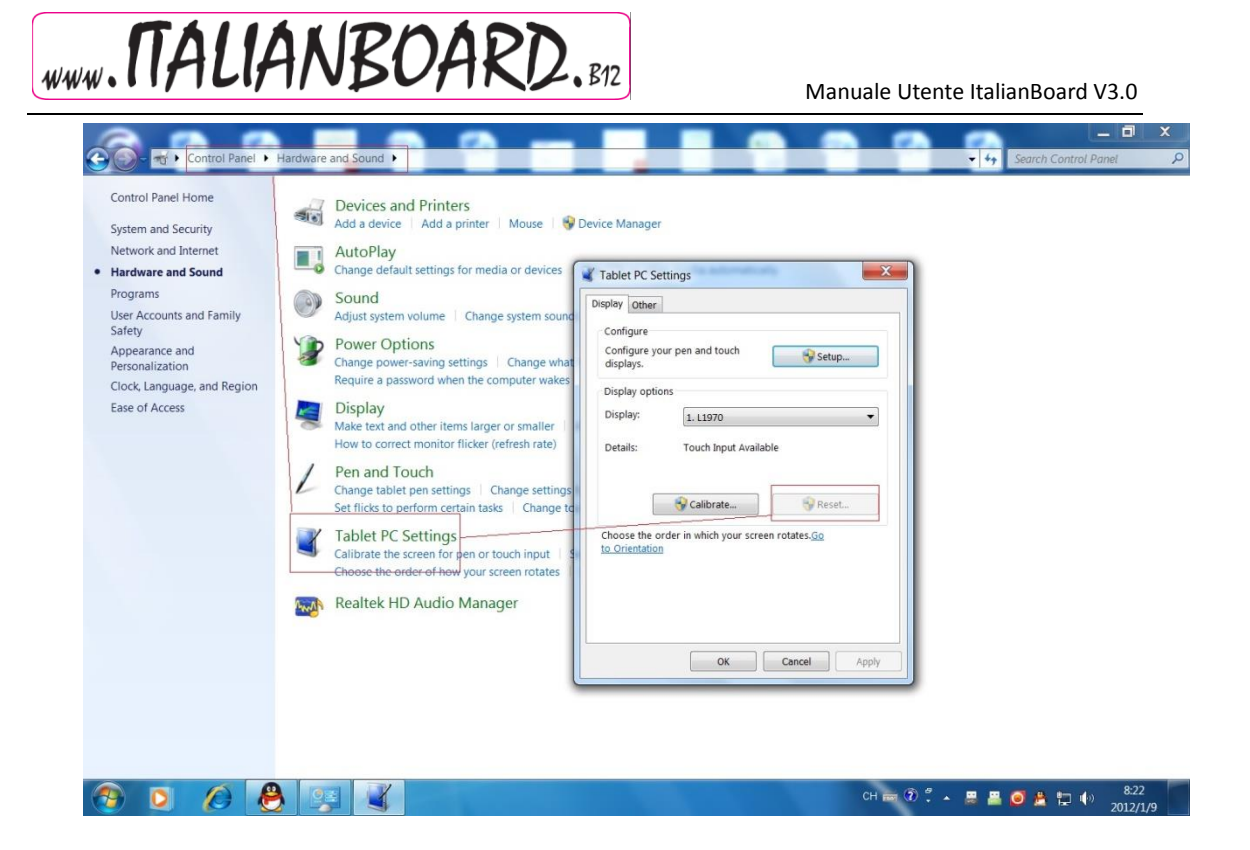

#### **2. Q: Le Hotkeys su ItalianBoard non sono disponibili**

A: Assicurarsi di aver terminato calibrazione e settaggi delle Hotkeys. L'immagine seguente è relative alla calibrazione delle hotkeys:

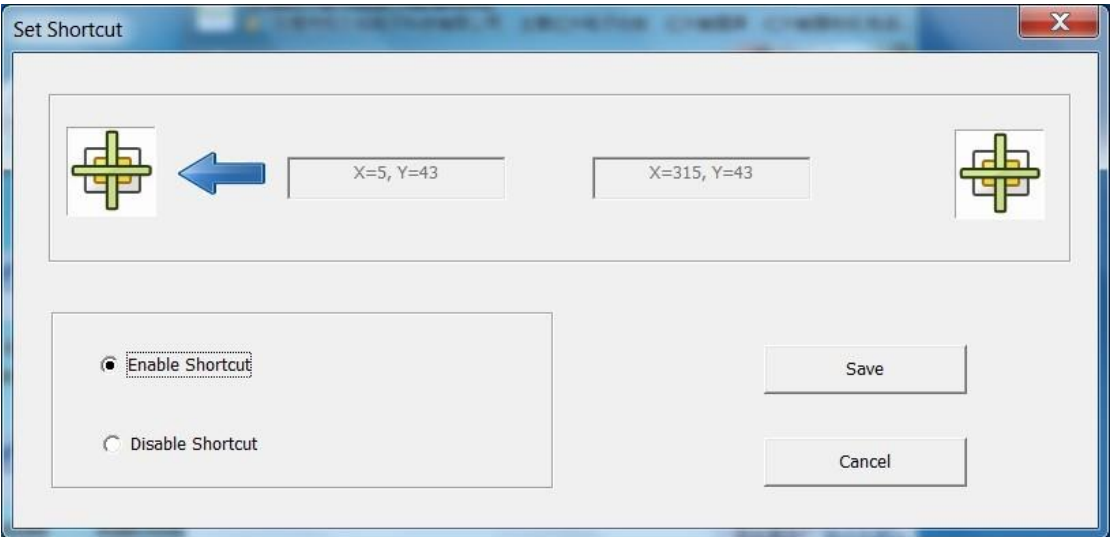

#### **3. Q: It fails to switch the device between single-touch and multi-touch model sometimes?**

A: The touch model switching need to get the confirmation of the hardware, the confirmation does fail sometime. Solution: before switching the model, pull up the USB

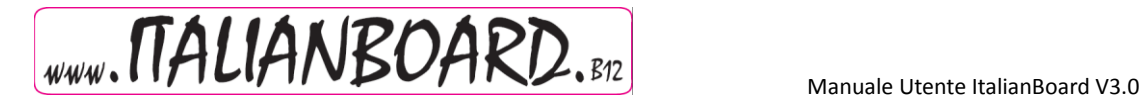

connector then plug it again.

**Thank you for using ItalianBoard and hope you have a nice time with our software.**